# **Dell S3219D**

Manual de usuário

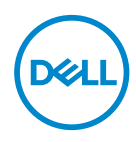

**Modelo do Monitor: S3219D Modelo regulamentar: S3219Dc**

- **OBSERVAÇÃO: Uma OBSERVAÇÃO indica informações importantes que o ajudam a usar melhor seu computador.**
- **CUIDADO: Uma CUIDADO indica dano em potencial ao hardware ou perda de dados se as instruções não forem seguidas.**
- **ATENÇÃO: Um ATENÇÃO indica o risco de danos materiais, danos pessoais ou morte.**

**Copyright © 2018 Dell Inc. ou suas subsidiárias. Todos os direitos reservados** EMC, Dell e outras marcas são marcas comerciais da Dell Inc. ou suas subsidiárias. Outros nomes podem ser marcas registradas de seus respectivos proprietários.

2018 – 09

Rev. A00

# **Índice**

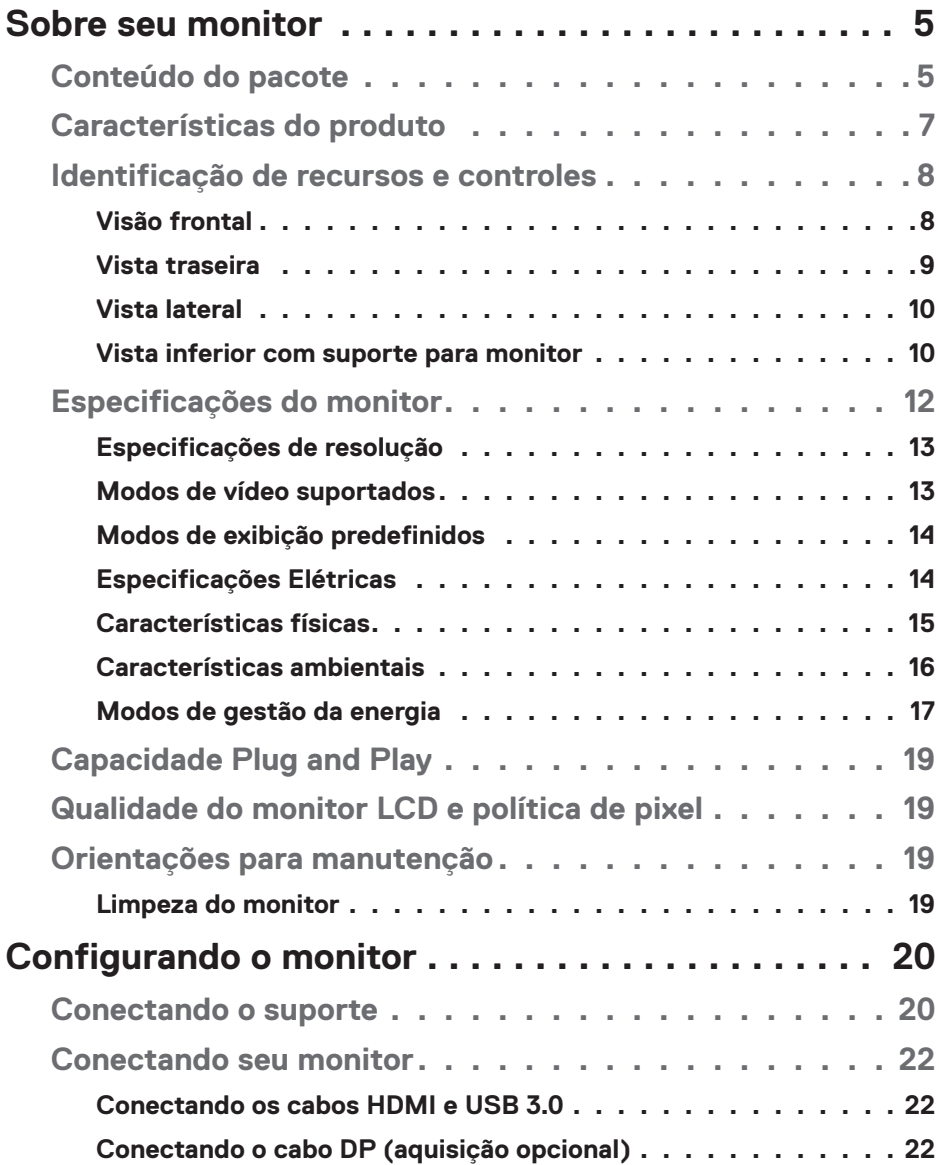

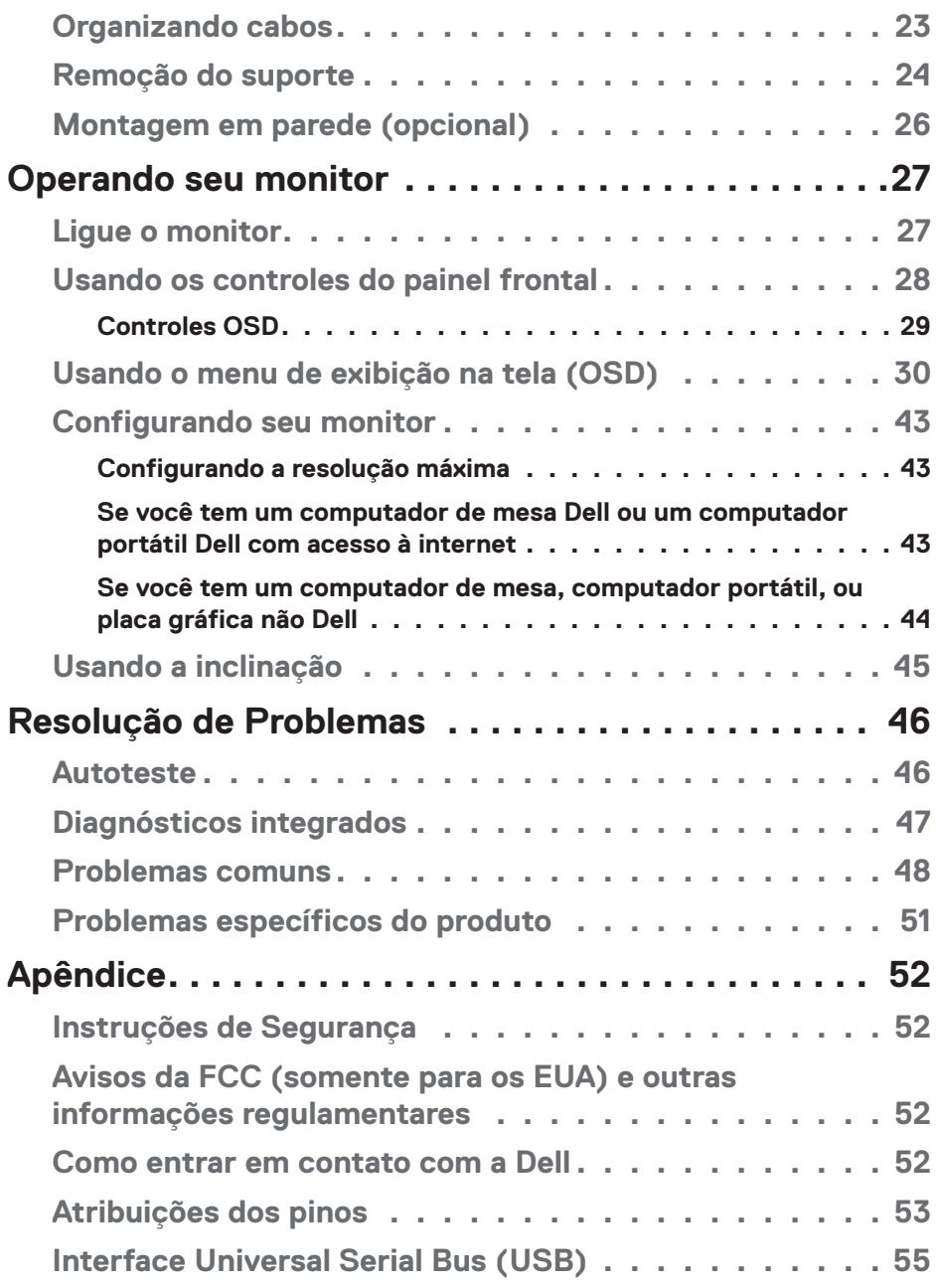

# <span id="page-4-0"></span>**Sobre seu monitor**

# **Conteúdo do pacote**

O seu monitor é enviado com os componentes mostrados na tabela. Certifique-se que recebeu todos os componentes e veja [Como entrar em contato com a Dell](#page-51-1) se algo está faltando.

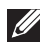

### **OBSERVAÇÃO: Para configurar qualquer outro suporte, veja a documentação que foi embarcada com o suporte.**

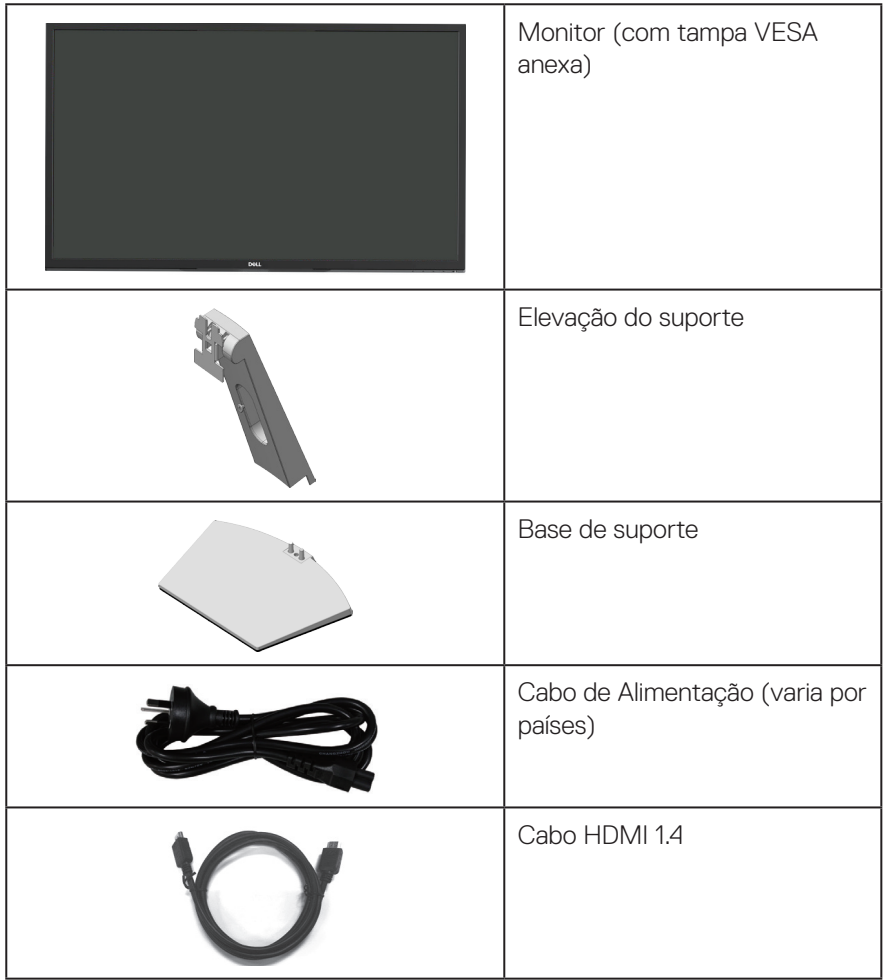

DELI

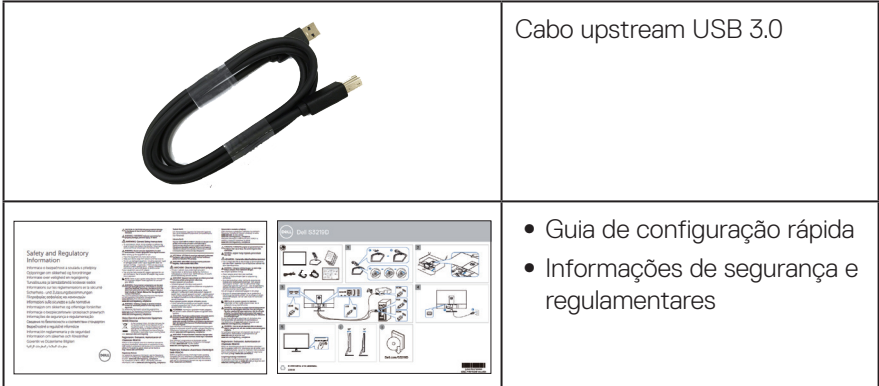

**6** │ **Sobre seu monitor**

 $(\overline{DCL}$ 

# <span id="page-6-0"></span>**Características do produto**

O monitor Dell S3219D tem uma matriz ativa, o Thin-Film Transistor (TFT), Liquid Crystal Display (LCD), anti-estático e luz de fundo a LED. Os recursos do monitor incluem:

- ∞ visualização da área que pode ser exibida 81,28 cm (32 pol) (medida diagonalmente). Resolução de 2560 x 1440, além de suporte de tela cheia para resoluções mais baixas.
- ∞ Monitores Dell com opção de sincronização de adaptação selecionável (AMD FreeSync ou No Sync), taxas altas de atualização e um tempo rápido de resposta de 5 ms.
- ∞ Conectividade digital com DisplayPort e HDMI.
- ∞ Equipado com 1 porta USB upstream e 2 portas USB downstream.
- Capacidade Plug and Play se suportada pelo seu computador. suporta Freesync 48 Hz - 75 Hz.
- ∞ Instruções na tela (OSD) para facilidade de configuração e otimização da tela.
- ∞ Pedestal removível e furos de montagem Video Electronics Standards Association (VESA) de 100 milímetros para soluções de montagem flexíveis.
- ∞ Recurso de economia de energia em conformidade com Energy Star.
- ∞ Slot de trava de segurança.
- ∞ Monitores Certificados TCO.
- ∞ BFR/PVC-Reduzido (suas placas de circuito são feitas de laminados de BFR/sem PVC.)
- ∞ Vidro sem arsênico e livre de mercúrio para Painel apenas.
- ∞ Alta taxa de contraste dinâmico (8.000.000:1).
- ∞ 0,3 W de energia de reserva, quando no modo de suspensão.
- ∞ Software Dell Display Manager incluído.
- ∞ O medidor de energia mostra o nível de energia que está sendo consumido pelo monitor em tempo real.
- ∞ Otimize o conforto visual com uma tela sem cintilação e recurso ComfortView que minimiza a emissão de luz azul.
- ∞ Alto-falante embutido (5 W)x2

DØL

# <span id="page-7-0"></span>**Identificação de recursos e controles**

### **Visão frontal**

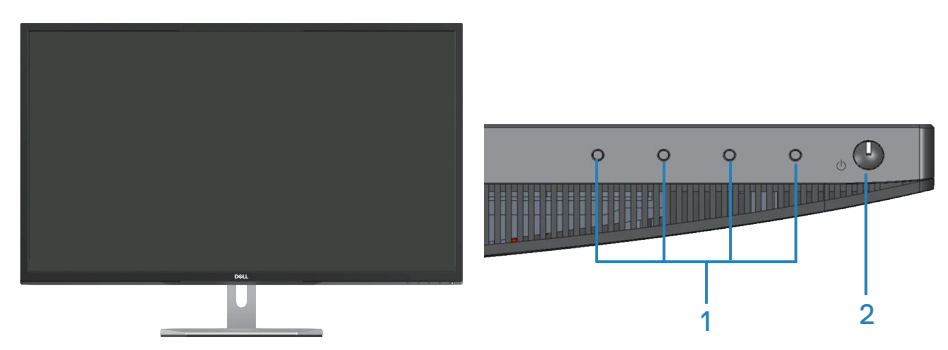

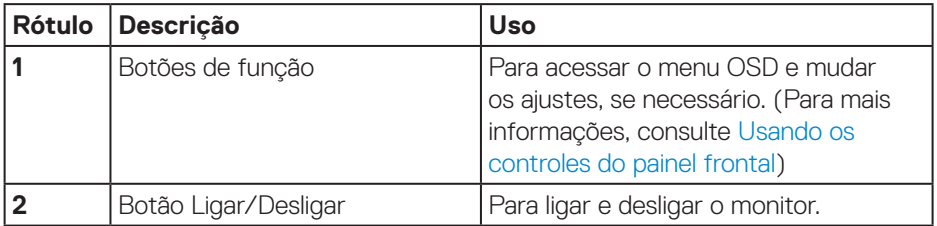

(dell

### <span id="page-8-0"></span>**Vista traseira**

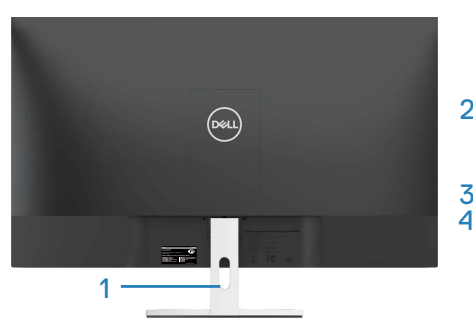

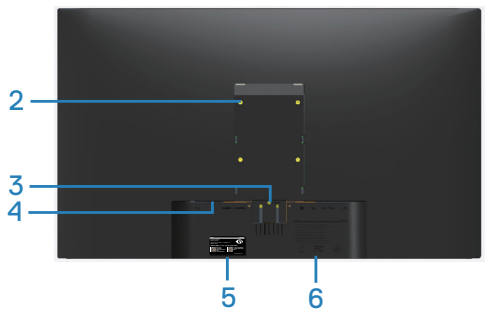

**Com o suporte do monitor**

**Sem o suporte do monitor**

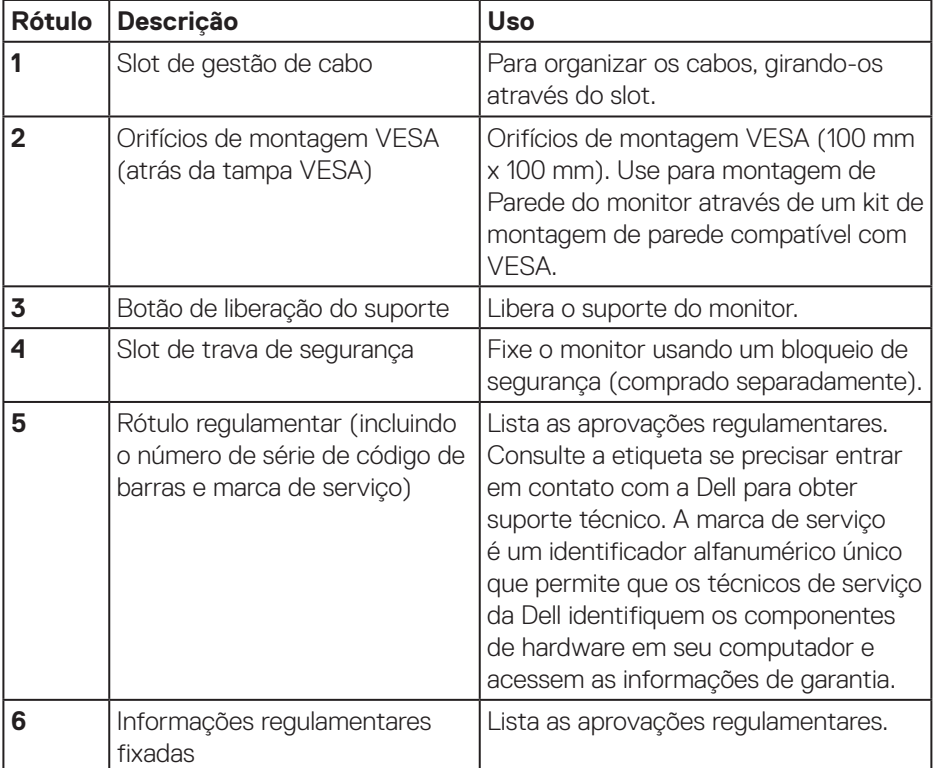

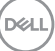

### <span id="page-9-0"></span>**Vista lateral**

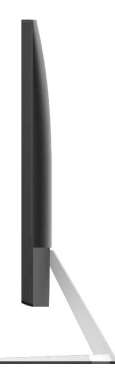

### <span id="page-9-1"></span>**Vista inferior com suporte para monitor**

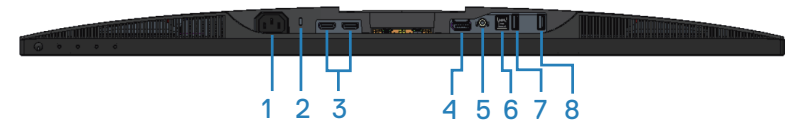

### **Vista inferior com suporte para monitor**

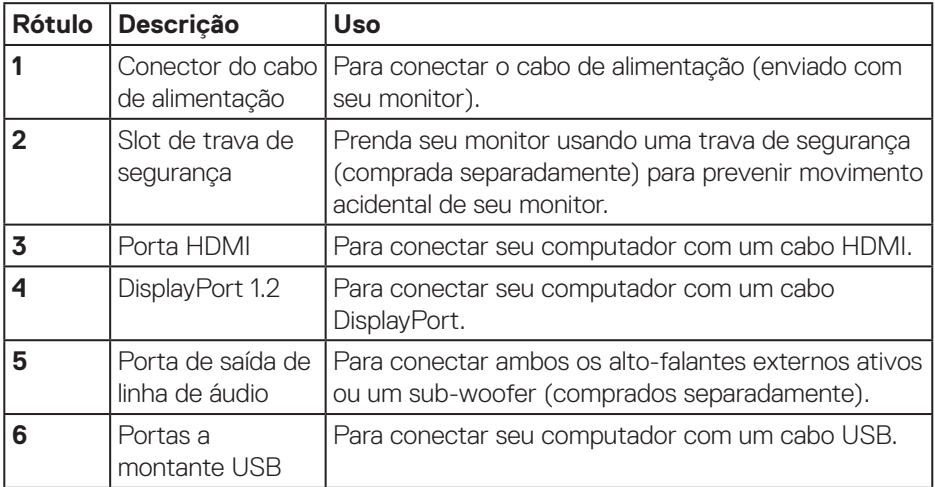

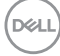

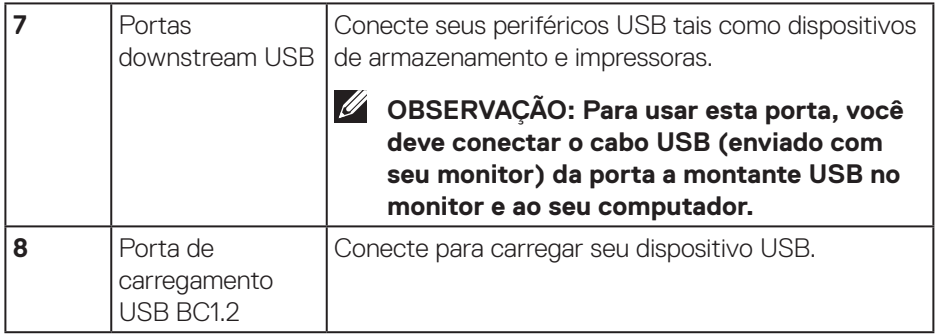

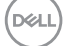

# <span id="page-11-0"></span>**Especificações do monitor**

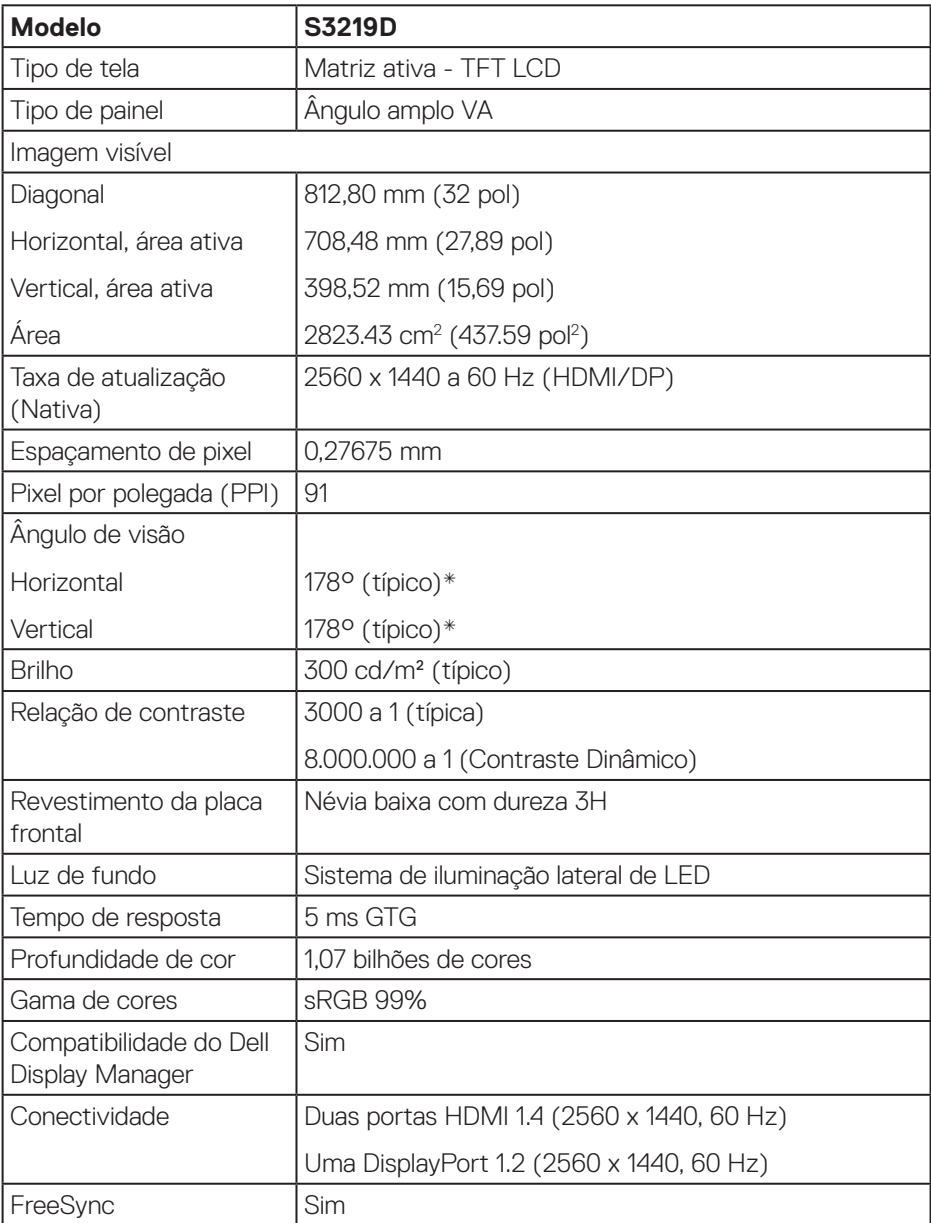

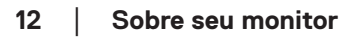

 $(PELL)$ 

<span id="page-12-0"></span>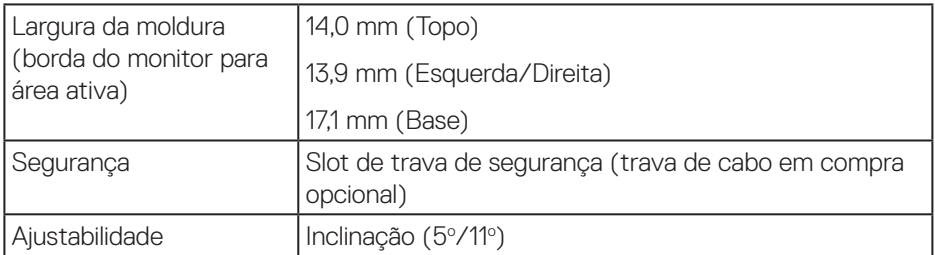

### **Especificações de resolução**

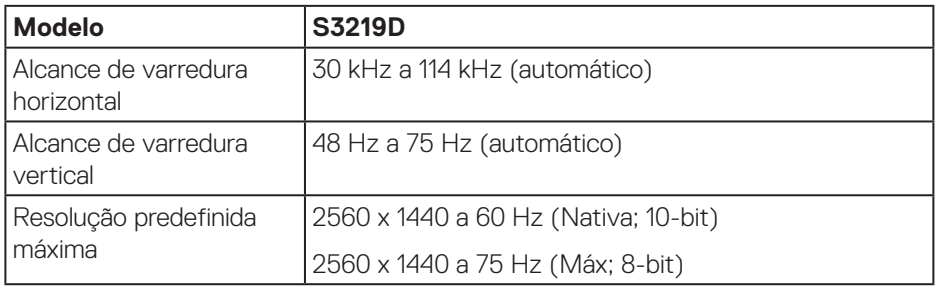

### **Modos de vídeo suportados**

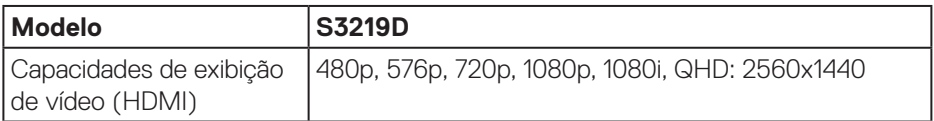

 $($ DELL

### <span id="page-13-0"></span>**Modos de exibição predefinidos**

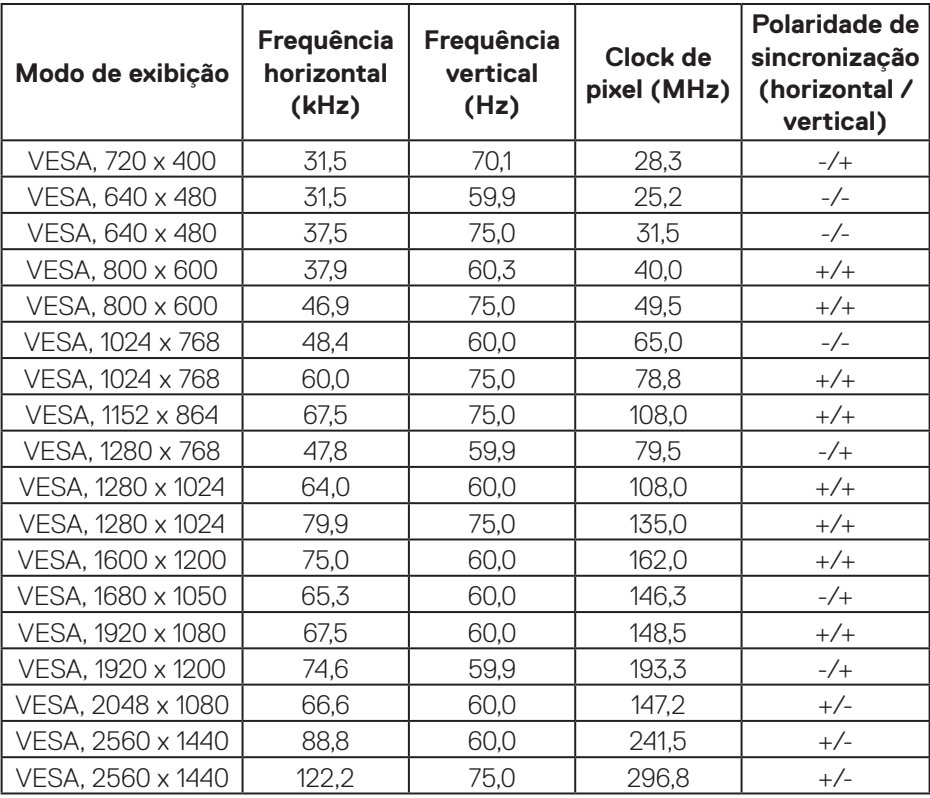

### **Especificações Elétricas**

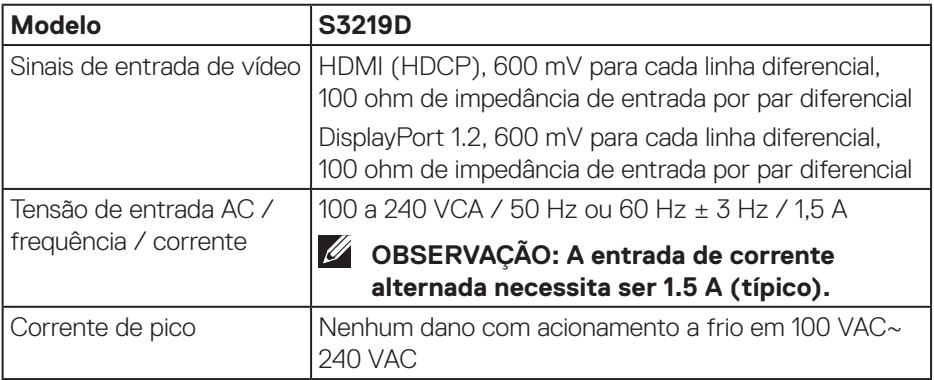

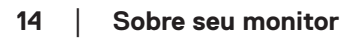

 $(\nabla)$ 

### <span id="page-14-0"></span>**Características físicas**

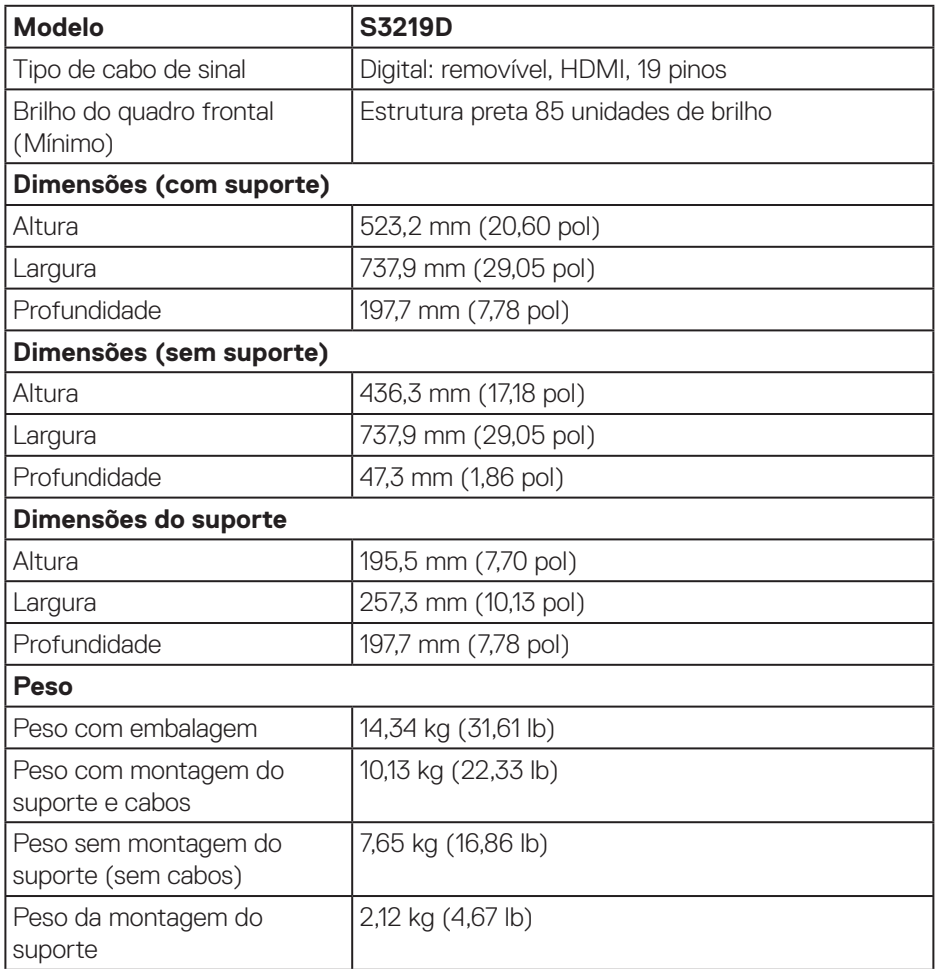

 $($ DELL

### <span id="page-15-0"></span>**Características ambientais**

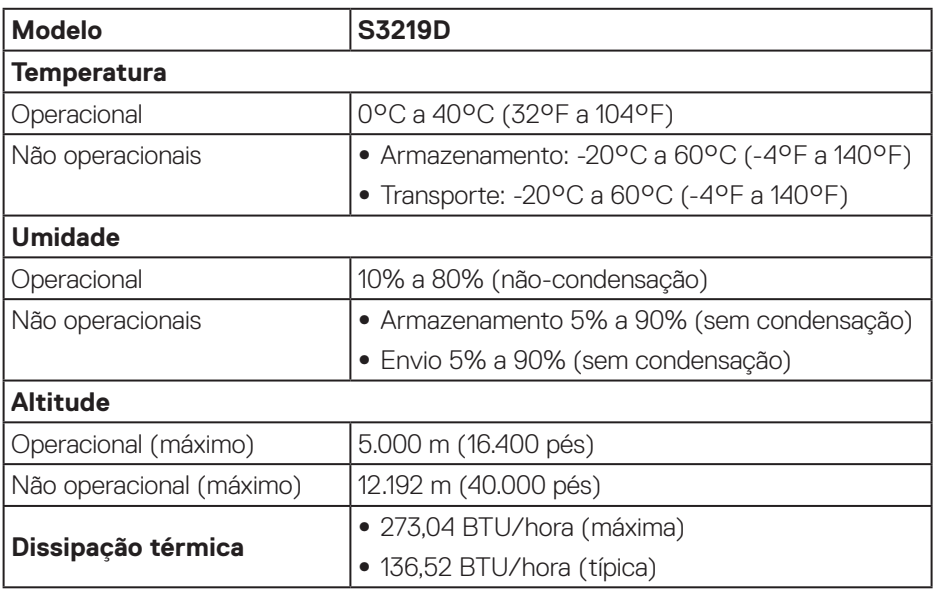

 $(PEL)$ 

### <span id="page-16-1"></span><span id="page-16-0"></span>**Modos de gestão da energia**

Se você tem placas gráficas em conformidade com DPM da VESA ou software instalado no seu computador, o monitor pode automaticamente reduzir seu consumo de energia quando não estiver em uso. Isto é referido como modo de economia de energia\*. Se o computador detectar a entrada do teclado, mouse ou outros dispositivos de entrada, o monitor voltará a funcionar automaticamente. A tabela a seguir mostra o consumo de energia e a sinalização desta função automática de economia de energia:

\*Zero consumo de energia em modo DESLIGADO só pode ser obtido ao desconectar o cabo de alimentação do monitor.

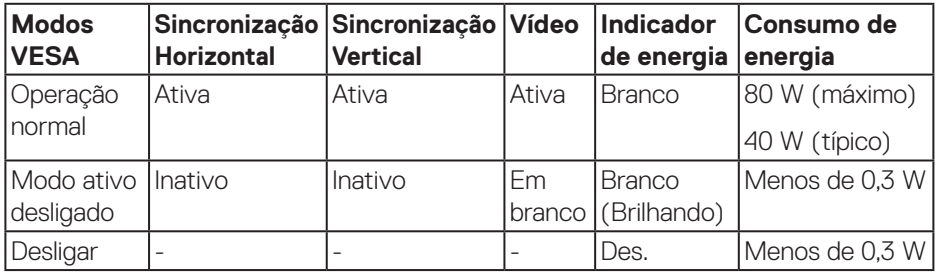

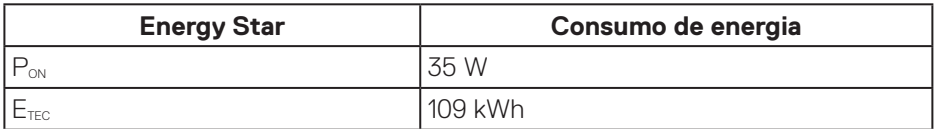

# **OBSERVAÇÃO:**

### **PON: Consumo de energia no modo como definido no Energy Star versão 7.0. ETEC: Consumo de energia total em KWh como definido no Energy Star versão 7.0.**

Este documento é apenas informativo e reflete o desempenho em laboratório. Seu produto pode funcionar de modo diferente, dependendo do software, componentes e periféricos que você encomendou e não terá nenhuma obrigação de atualizar essas informações. Assim, o cliente não deve confiar nesta informação na tomada de decisões sobre as tolerâncias elétrica ou de outra forma. Nenhuma garantia quanto à precisão ou integridade é expressa ou implícita.

O OSD só funcionará no modo de funcionamento normal. Quando qualquer botão é pressionado no modo Ativo-desligado, a seguinte mensagem será exibida:

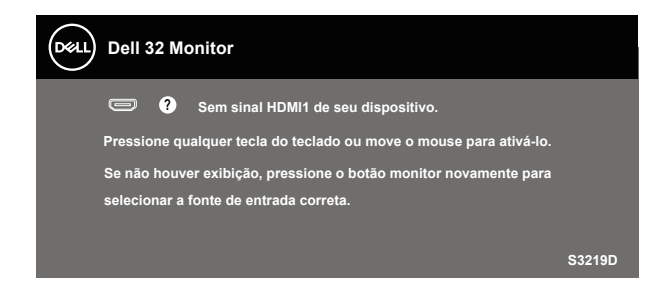

Ative o computador e o monitor para ter acesso ao OSD.

 **OBSERVAÇÃO: Este monitor é certificado pela ENERGY STAR.**

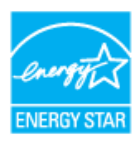

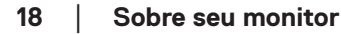

**D**&LI

# <span id="page-18-0"></span>**Capacidade Plug and Play**

Você pode instalar o monitor em qualquer sistema compatível Plug and Play. O monitor fornece automaticamente ao computador seus Dados de Identificação de Exibição Estendida (EDID) usando Canal de Dados de Exibição (DDC) para que o sistema possa se configurar e otimizar as configurações do monitor. A maioria das instalações de monitor é automática, você pode selecionar configurações diferentes, se desejar. Para obter mais informações sobre como alterar as configurações do monitor, consulte [Operando seu monitor.](#page-26-1)

# **Qualidade do monitor LCD e política de pixel**

Durante o processo de fabricação do Monitor LCD, não é incomum que um ou mais pixels fiquem fixos em um estado imutável, que são difíceis de ver e não afetam a qualidade de exibição ou capacidade de utilização. Para mais informações sobre a política Qualidade do Monitor e de Pixel Dell, consulte o site de Suporte da Dell em [www.dell.com/support/monitors](http://www.dell.com/support/monitors).

### **Orientações para manutenção**

#### **Limpeza do monitor**

**ATENÇÃO: Antes de limpar o monitor, desconecte o cabo de alimentação do monitor da tomada elétrica.**

### **CUIDADO: Leia e siga as [Instruções de Segurança](#page-51-2) antes de limpar o monitor.**

Para melhores práticas, siga as instruções na lista abaixo ao desembalar, limpar ou manusear seu monitor:

- • Para limpar a tela, umedeça levemente um pano limpo e macio com água. Se possível, use um tecido especial para limpeza de tela ou uma solução adequada para revestimento antiestático. Não use benzeno, tíner, amônia, limpadores abrasivos ou ar comprimido.
- • Use um pano levemente umedecido, água para limpar o monitor. Evite usar detergente de qualquer tipo uma vez que alguns detergentes deixam uma película esbranquiçada sobre o monitor.
- Se você notar um pó branco ao desembalar o monitor, limpe-o com um pano.
- • Manuseie o seu monitor com cuidado porque o monitor de cor preta pode ser riscado e mostrar marcas de riscos brancos.
- • Para ajudar a manter a melhor qualidade de imagem em seu monitor, use um protetor de tela mudando dinamicamente e desligue o monitor quando não estiver em uso.

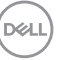

# <span id="page-19-0"></span>**Configurando o monitor**

### **Conectando o suporte**

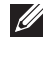

**OBSERVAÇÃO: O suporte é destacável quando o monitor é despachado da fábrica.**

**OBSERVAÇÃO: Os passos a seguir são aplicáveis para o suporte que acompanha o monitor. Se você estiver conectando um suporte terceirizado, consulte a documentação que foi despachada com o suporte.**

Para acoplar o suporte do monitor:

- **1.** Siga as instruções nas abas da caixa para remover o suporte do apoio superior que o prende.
- **2.** Conecte o montante do suporte na base do suporte e depois aperte o parafuso na base do suporte.

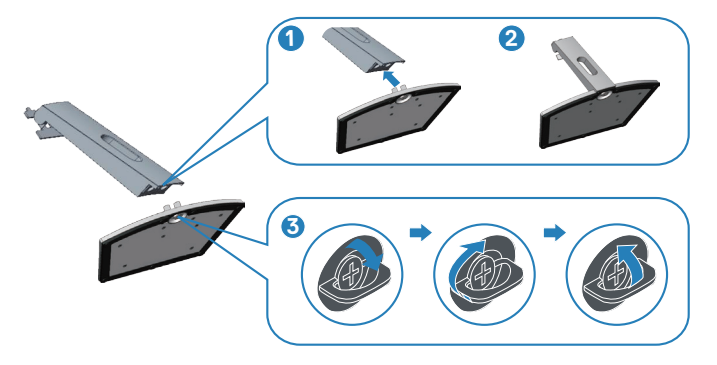

- **3.** Alinhe a braçadeira do montante do suporte com as ranhuras na parte posterior do monitor.
- **4.** Deslize o conjunto do suporte até que ele se encaixe no lugar.

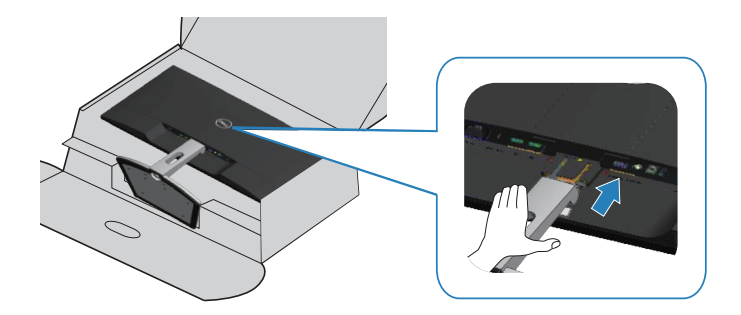

**5.** Coloque o monitor para cima.

### <span id="page-21-0"></span>**Conectando seu monitor**

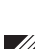

**ATENÇÃO: Antes de começar qualquer dos procedimentos desta seção, siga as [Instruções de Segurança.](#page-51-2)**

**OBSERVAÇÃO: Não conecte todos os cabos do computador ao mesmo tempo. É recomendado rotear os cabos pelo slot para organização de cabos antes de conectá-los ao monitor.**

Para conectar o monitor para o computador:

- **1.** Desligue o computador e desconecte o cabo de alimentação.
- **2.** Conecte o cabo HDMI ou DisplayPort do monitor ao computador.

### **Conectando os cabos HDMI 1.4 e USB 3.0**

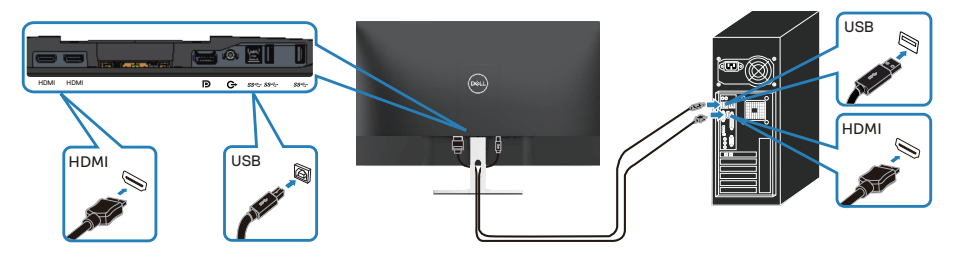

- **1.** Conecte a porta upstream USB 3.0 (cabo fornecido com seu nomitor) a uma porta USB 3.0 adequada no seu computador. (Ver [Vista inferior com suporte](#page-9-1)  [para monitor](#page-9-1) para detalhes.)
- **2.** Conecte os periféricos USB 3.0 às portas downstream USB 3.0 no monitor.
- **3.** Conecte os cabos de alimentação do seu computador e monitor a uma tomada de parede.

#### **Conectando o cabo DP 1.2 (aquisição opcional)**

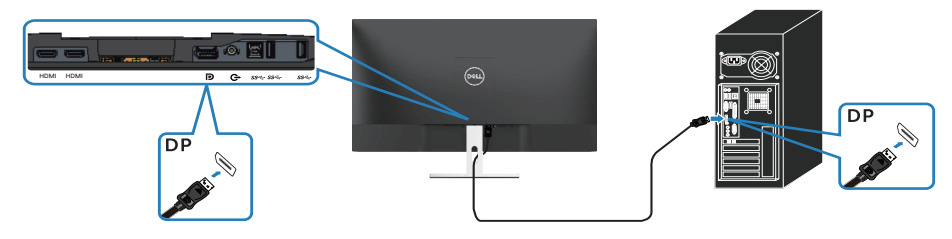

**D**<sup></sup>

# <span id="page-22-0"></span>**Organizando cabos**

Utilize o slot para gerenciamento de cabos para direcionar os cabos conectados ao seu monitor.

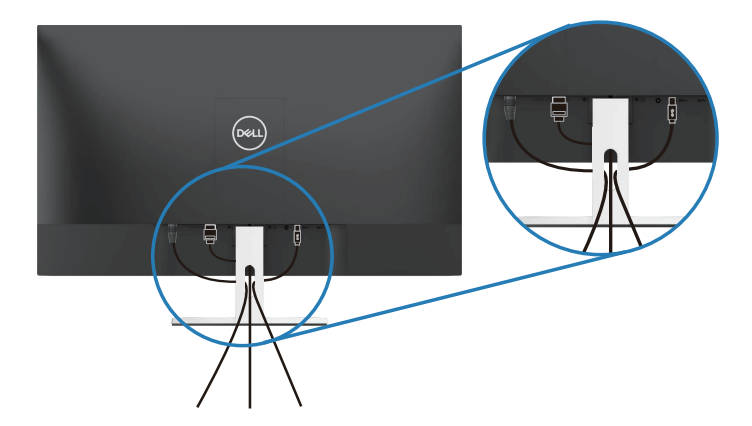

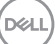

### <span id="page-23-0"></span>**Remoção do suporte**

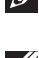

**OBSERVAÇÃO: Para evitar arranhões na tela durante a remoção da base, certifique que o monitor é colocado em uma superfície limpa.**

**OBSERVAÇÃO: Os passos a seguir são aplicáveis apenas para o suporte que acompanha o monitor. Se você estiver conectando um suporte terceirizado, consulte a documentação que foi despachada com o suporte.**

Para remover o suporte:

**1.** Coloque o painel do monitor em um pano macio ou almofada junto à mesa.

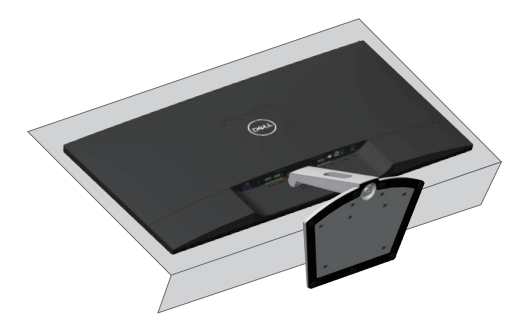

**2.** Incline o suporte para baixo para acessar o botão de liberação.

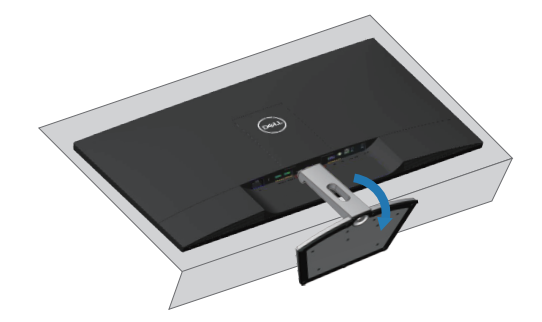

**D**<sup></sup>

**3.** Use uma chave de fenda grande para pressionar o botão de liberação.

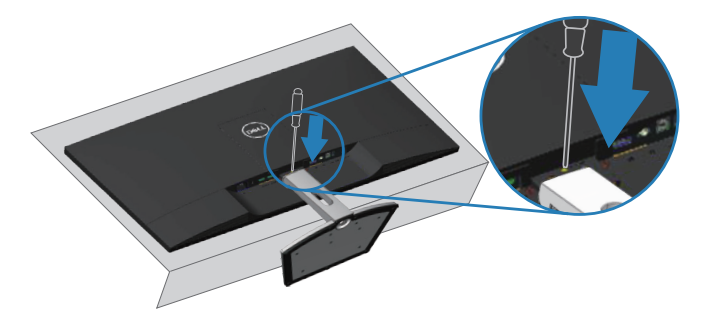

**4.** Enquanto pressiona o botão de libração, tire o suporte.

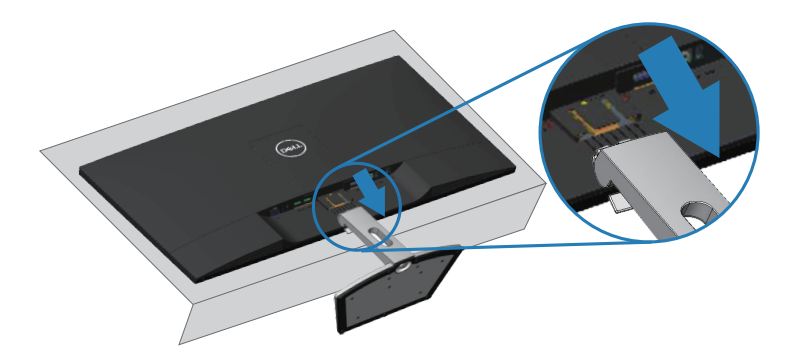

# <span id="page-25-0"></span>**Montagem em parede (opcional)**

Consulte as instruções que veem com o kit de montagem da base compatível VESA. (Dimensão do parafuso: M4 x 10 mm)

- **1.** Coloque o painel do monitor em um pano macio ou almofada sobre uma mesa plana e estável.
- **2.** Remova o apoio.
- **3.** Remova a tampa VESA.

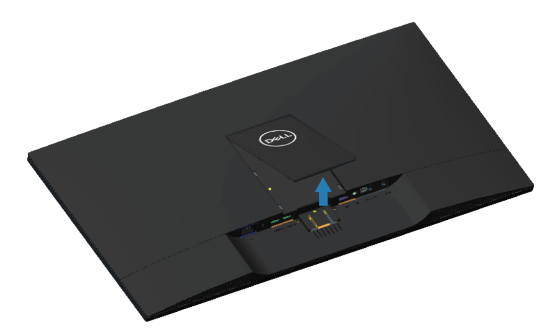

- **4.** Use uma chave de fenda para remover os quatro parafusos que prendem a tampa de plástico.
- **5.** Acople a braçadeira de montagem do kit de montagem na parede no LCD.
- **6.** Monte o LCD na parede seguindo as instruções que veem com o kit de montagem de base.

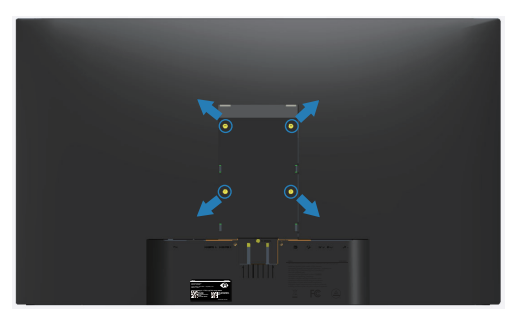

**OBSERVAÇÃO: Para usar só com a braçadeira de montagem na parede listada ULcom a capacidade portante mínima de peso/carga de 30,32 kg.**

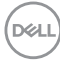

# <span id="page-26-1"></span><span id="page-26-0"></span>**Operando seu monitor**

# **Ligue o monitor**

Pressione o botão **O** para ligar o monitor.

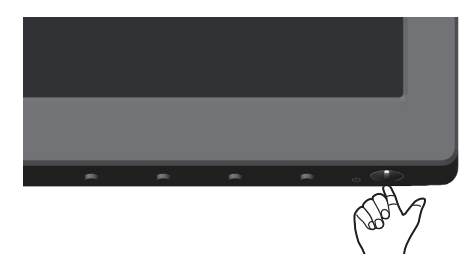

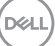

## <span id="page-27-1"></span><span id="page-27-0"></span>**Usando os controles do painel frontal**

Use os botões de controle na parte inferior do monitor para ajustar a imagem que está sendo exibida.

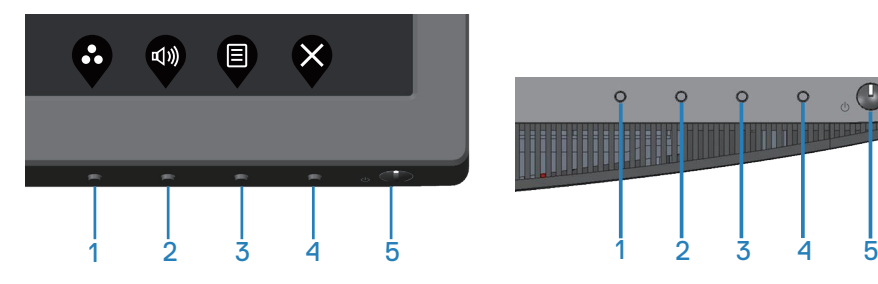

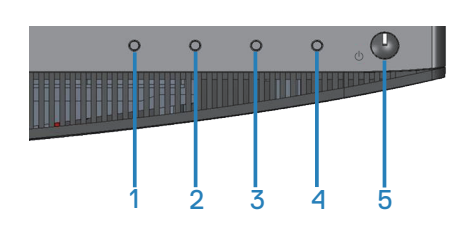

### **Botões de controle**

A tabela a seguir descreve os botões de controle:

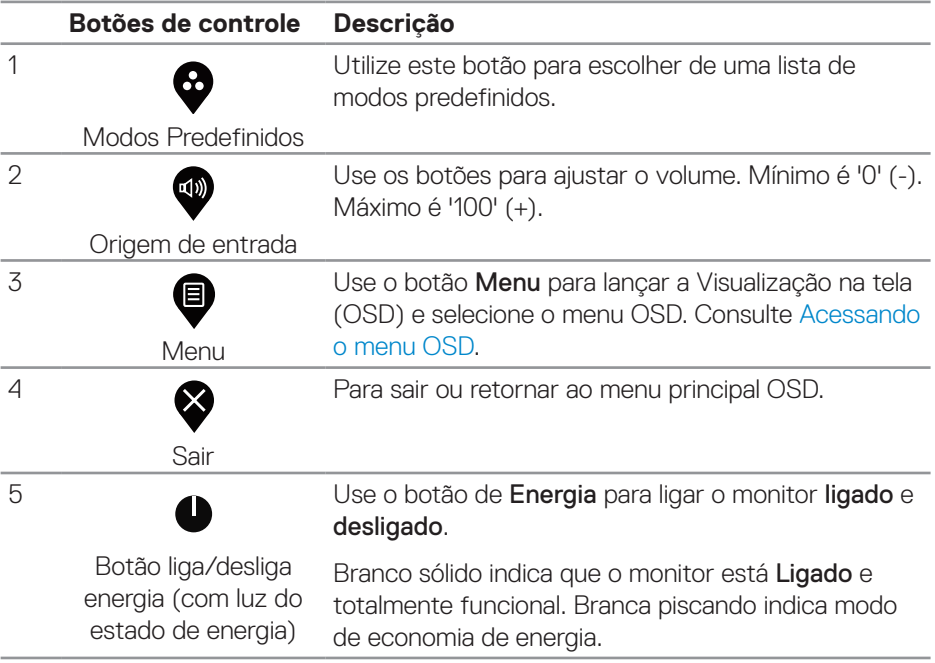

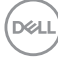

### <span id="page-28-0"></span>**Controles OSD**

Use os botões na parte inferior do monitor para ajustar as configurações de imagem.

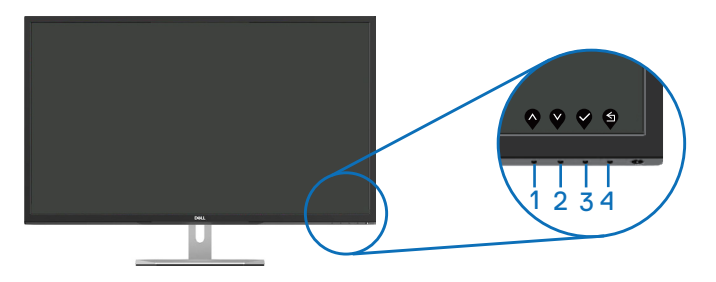

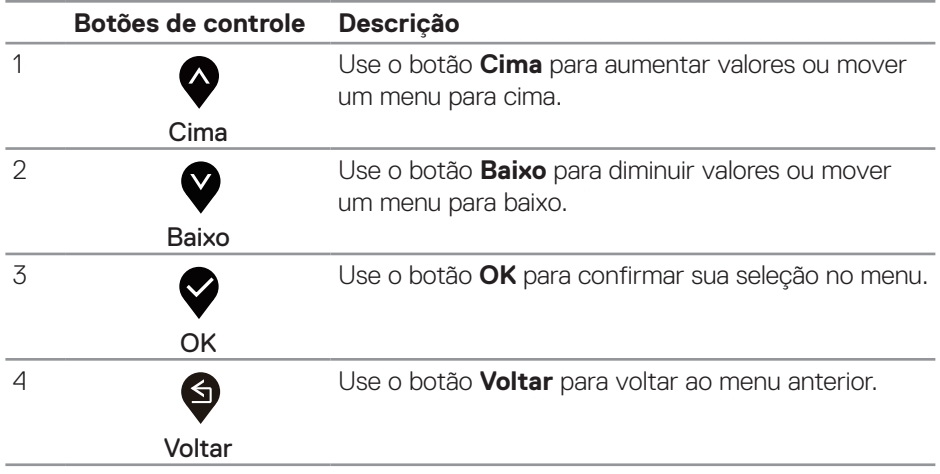

# <span id="page-29-0"></span>**Usando o menu de exibição na tela (OSD)**

# <span id="page-29-1"></span>Acessando o menu OSD

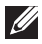

*<b>OBSERVAÇÃO:* Quaisquer mudanças que você faz são automaticamente salvas se você mover para outro menu, sai do menu OSD, ou espere o OSD menu OSD fechar.

**1.** Pressione o botão  $\bullet$  para visualizar o menu principal OSD.

### **Menu Principal para entrada HDMI**

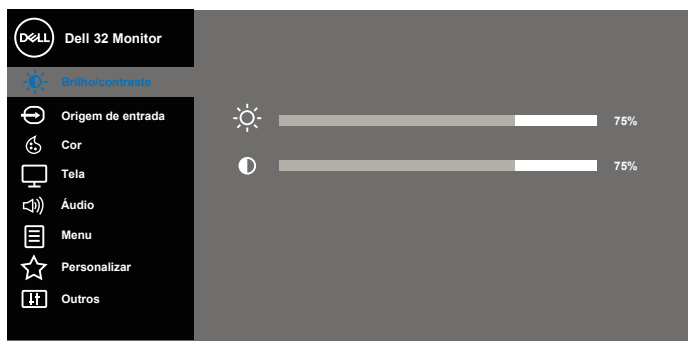

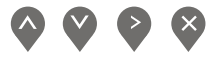

- **2.** Pressione os botões  $\triangle$  e  $\triangle$  para mover entre as opções de configuração. Quando você move de um ícone para outro, o nome da opção é realçada. Veja a tabela abaixo para uma lista completa de todas as opções disponíveis para o monitor.
- **3.** Pressione o botão  $\geq$  uma vez para ativar a opção destacada.
- **4.** Pressione os botões  $\bigcirc$  e  $\bigcirc$  para selecionar o parâmetro desejado.
- **5.** Pressione o botão  $\geq$  e então use os botões  $\triangle$  e  $\triangledown$ , de acordo com os indicadores no menu para fazer as alterações.
- **6.** Selecione o botão **bara retornar para o menu principal.**

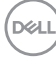

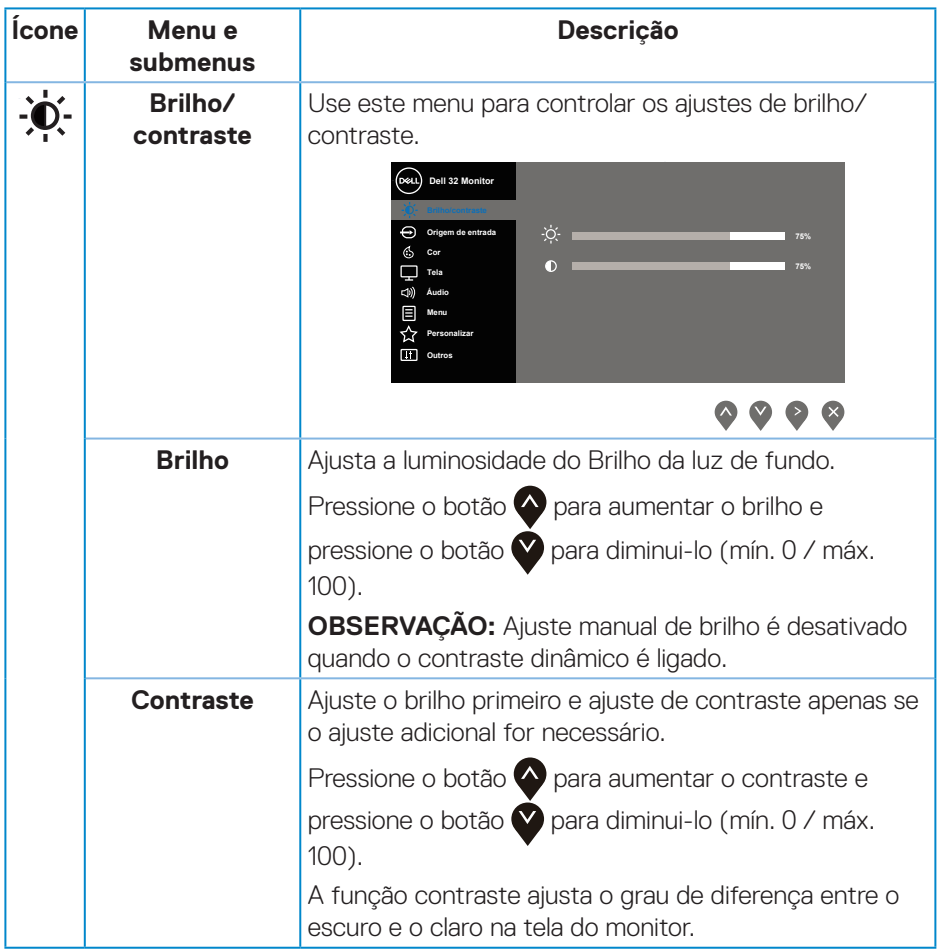

 $($ DELL

<span id="page-31-0"></span>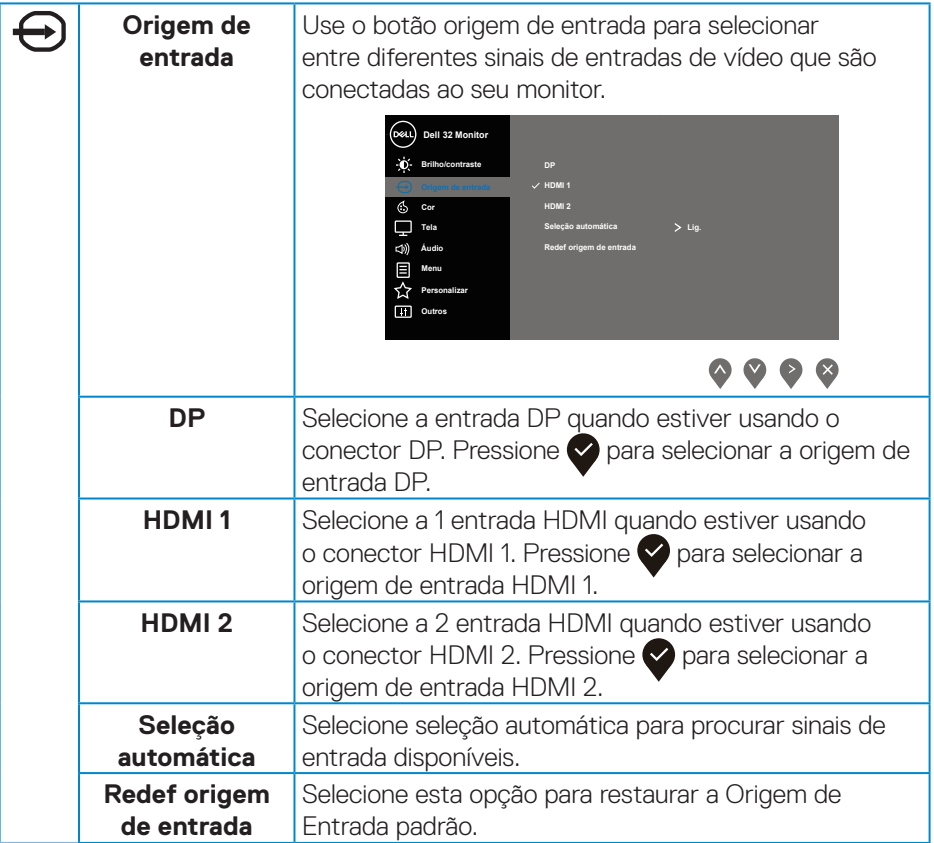

 $(1)$ 

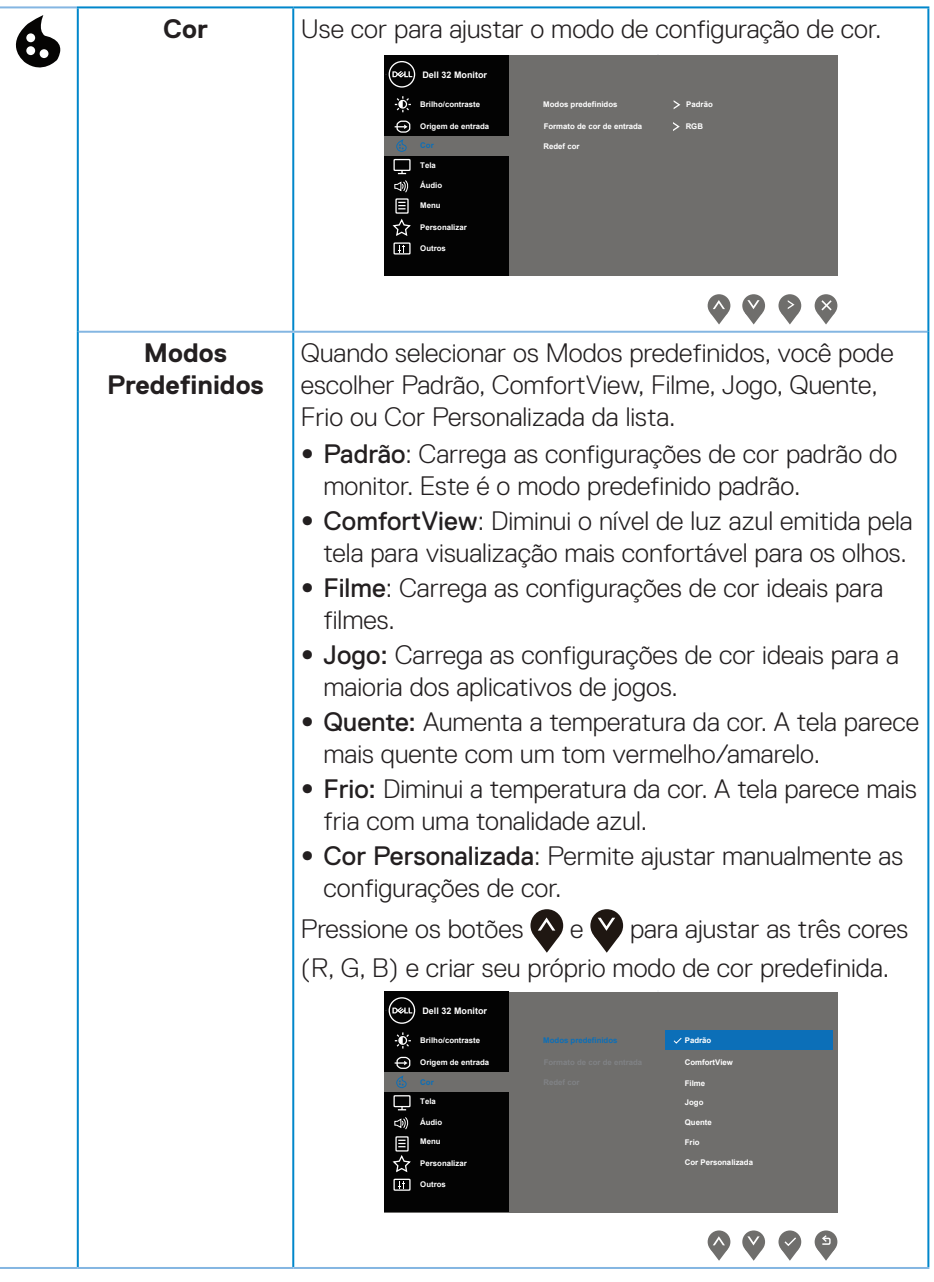

 $(\sim$ LL

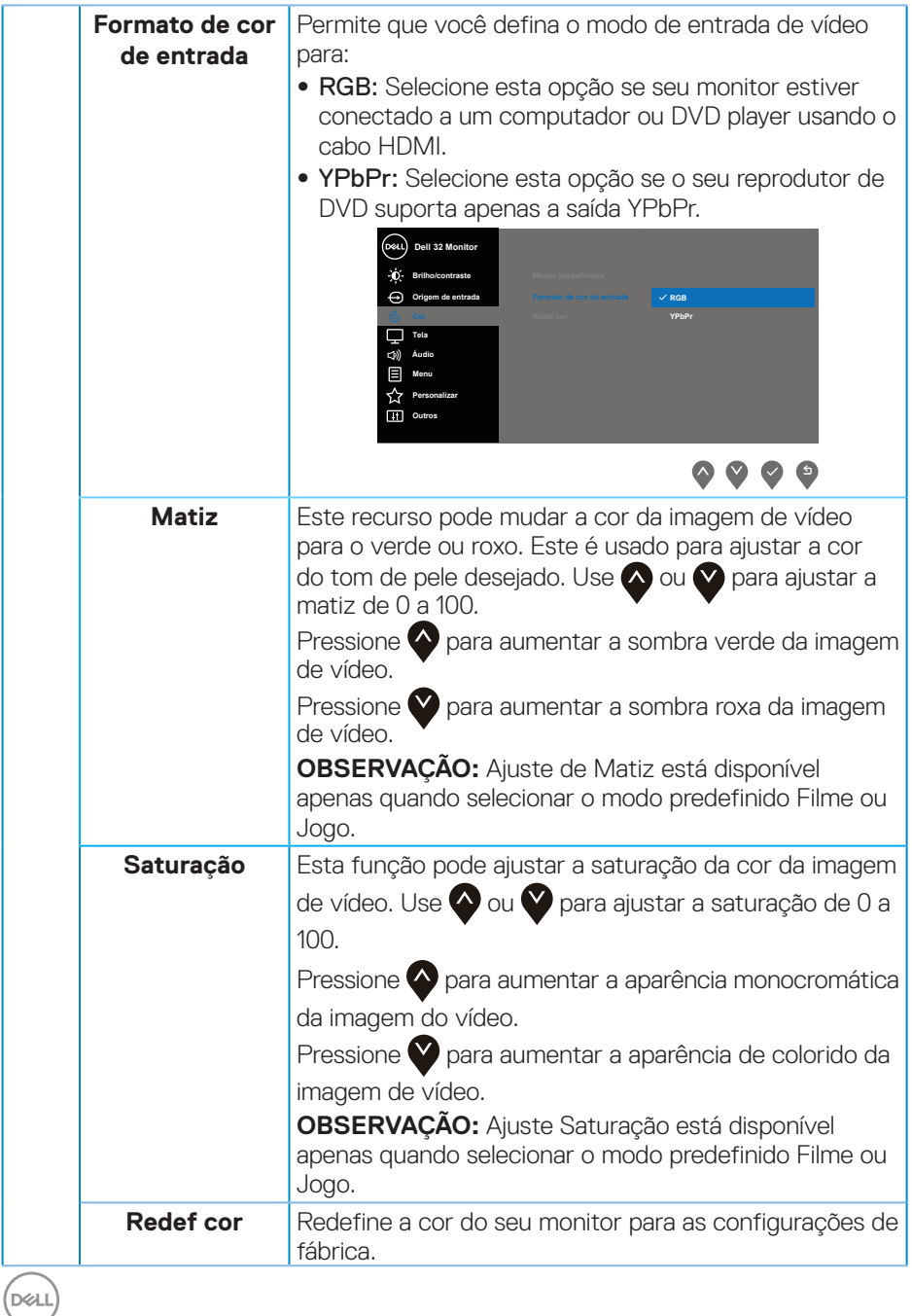

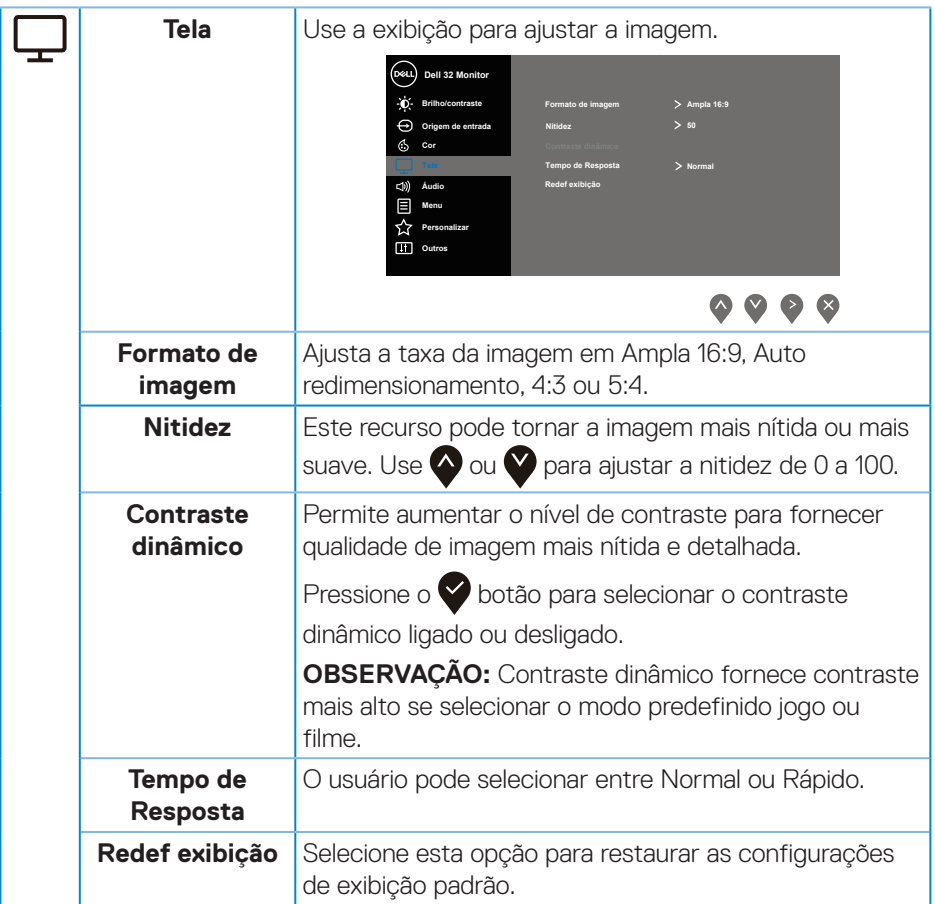

 $(1)$ 

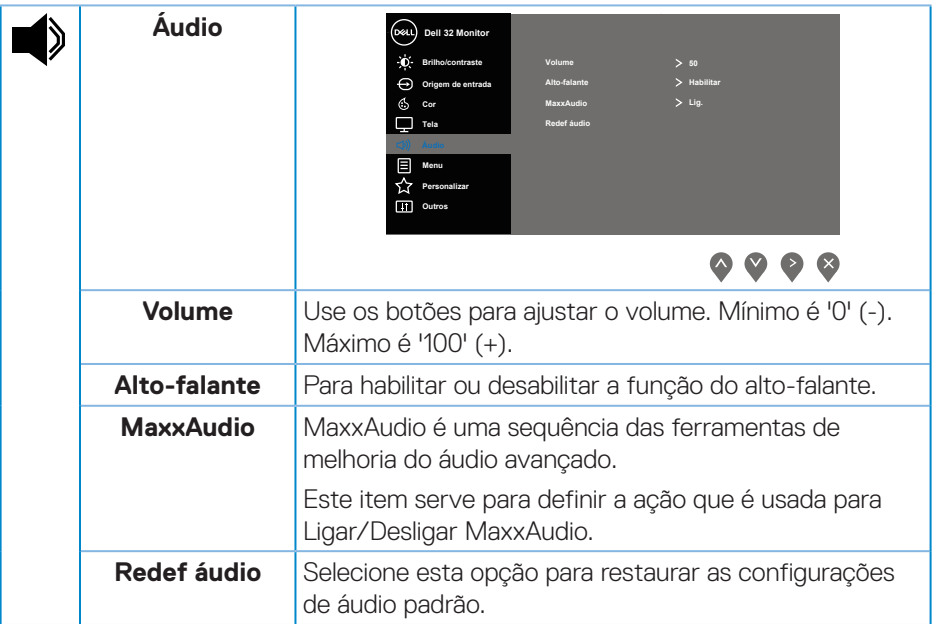

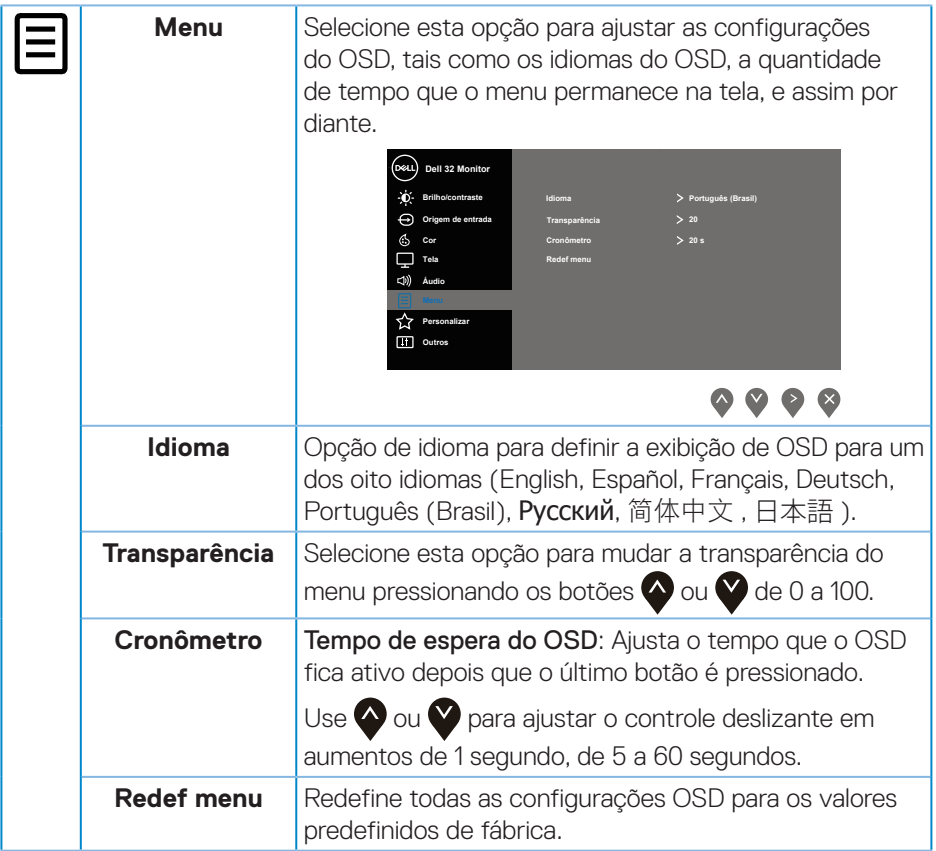

 $\begin{pmatrix} 1 & 1 \\ 1 & 1 \\ 1 & 1 \end{pmatrix}$ 

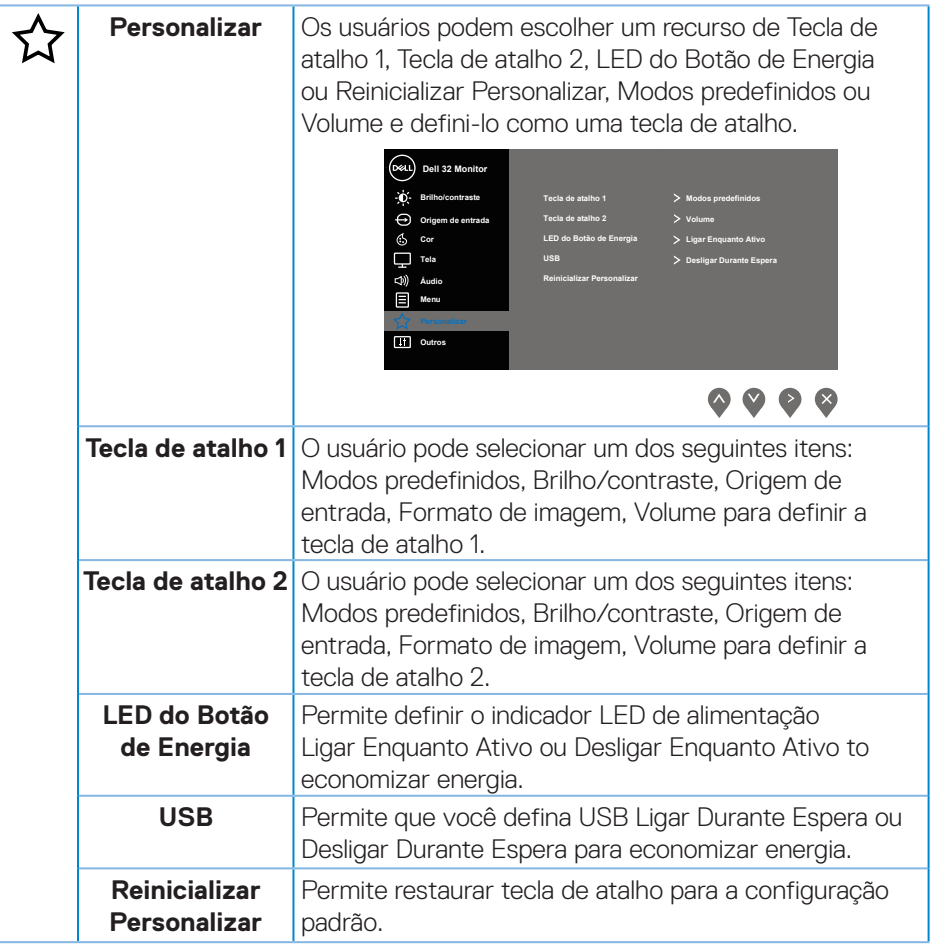

(dell

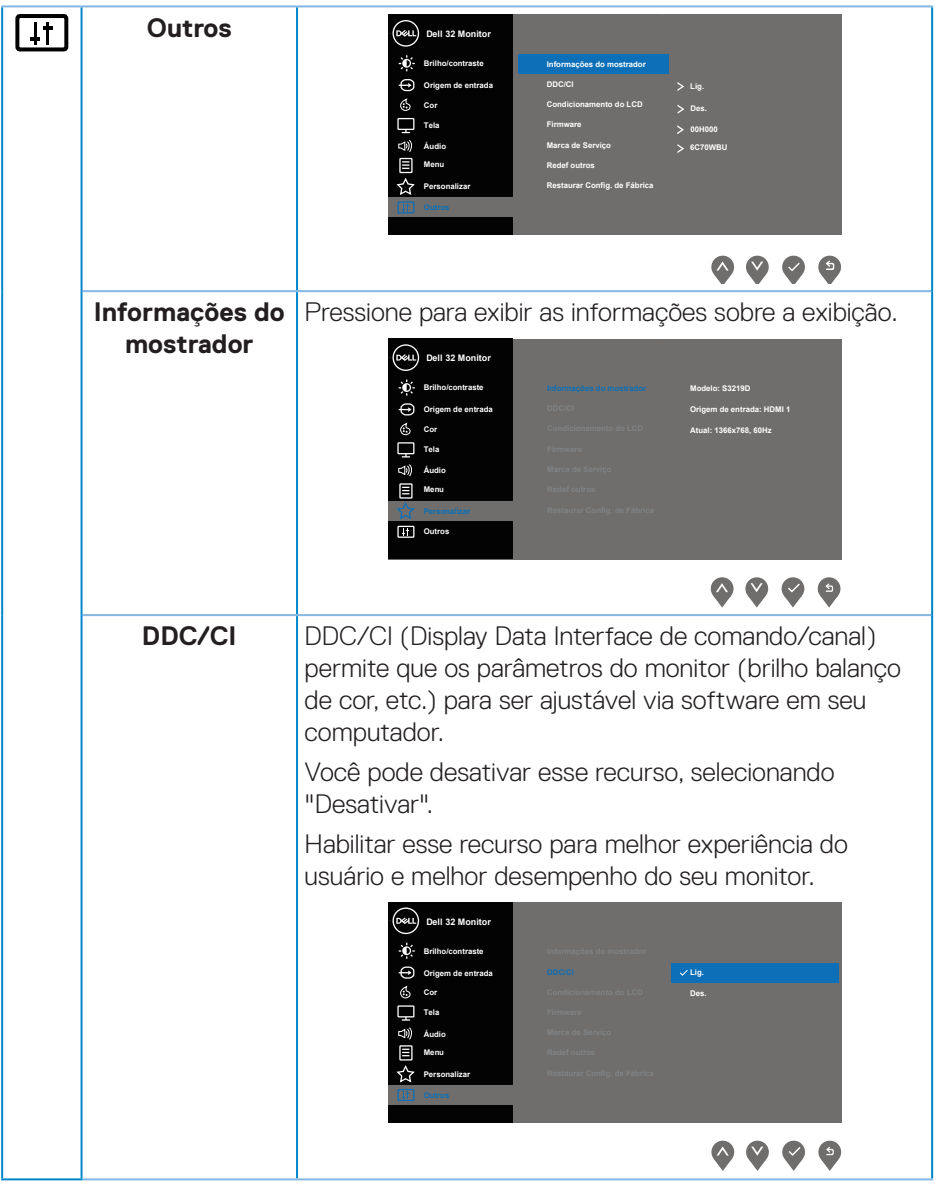

 $($ DELL

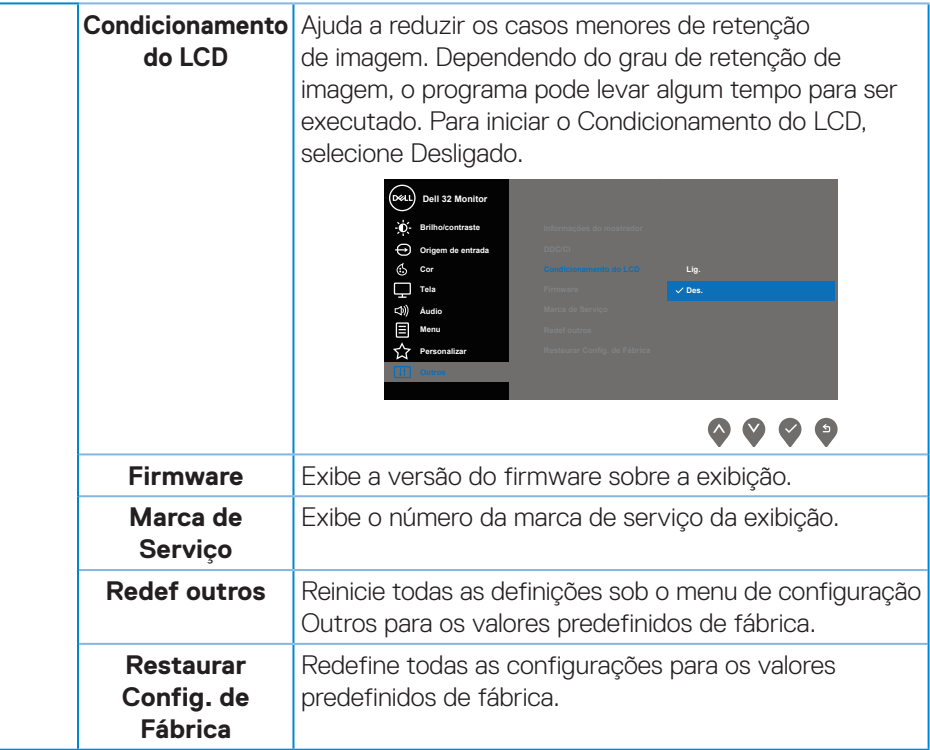

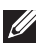

**OBSERVAÇÃO:** Seu monitor possui um recurso interno para calibrar automaticamente o brilho para compensar o desgaste do LED.

#### **Mensagens de alerta do OSD**

Quando a função **Contraste Dinâmico** está ativada (em esses modos predefinidos: **Jogo** ou **Filme**), o ajuste de brilho manual é desativado.

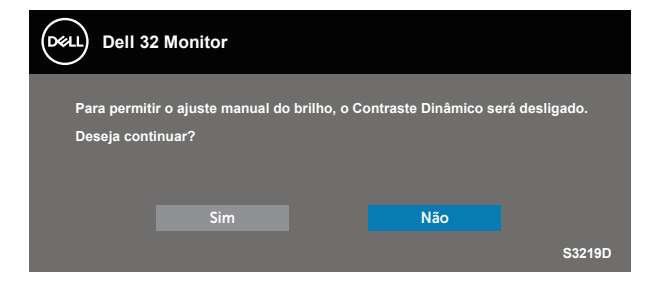

Antes da função **DDC/CI** ser desativada, a seguinte mensagem é exibida:

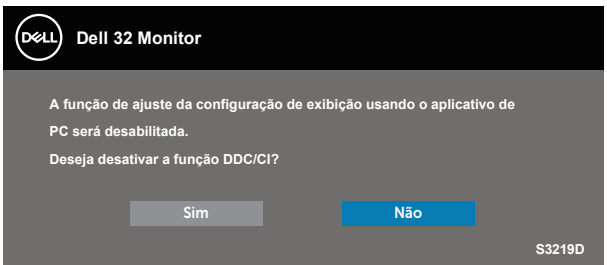

Quando o monitor entra em **Modo de economia de energia**, aparece a seguinte mensagem:

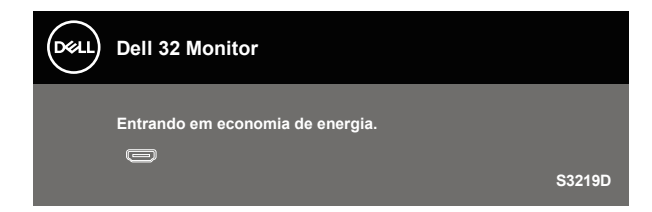

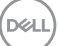

Se o cabo HDMI não está conectado, uma caixa de diálogo flutuante conforme mostrado abaixo será exibida. O monitor irá entrar no Modo de Economia de Energia após 4 minutos se for deixado neste estado.

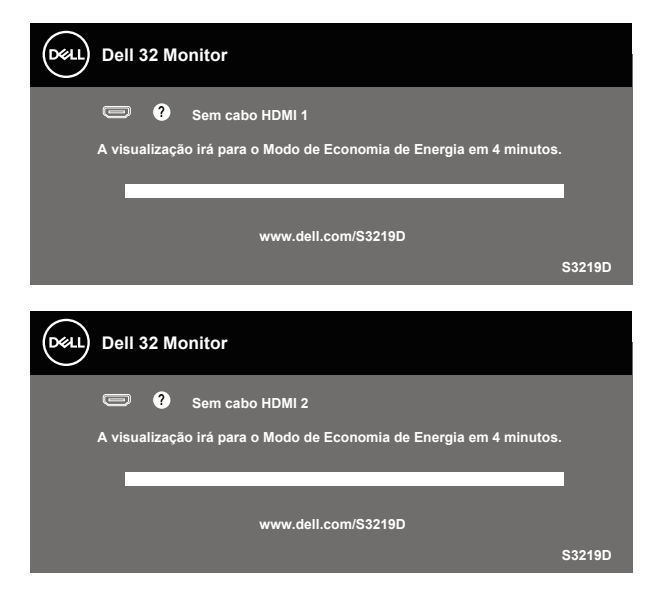

Se o cabo DP não está conectado, uma caixa de diálogo flutuante conforme mostrado abaixo será exibida. O monitor irá entrar no Modo de Economia de Energia após 4 minutos se for deixado neste estado.

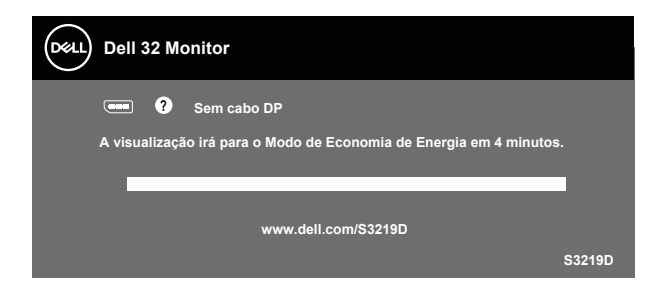

Ver [Resolução de Problemas](#page-45-1) para obter mais informações.

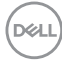

# <span id="page-42-0"></span>**Configurando seu monitor**

#### **Configurando a resolução máxima**

Para definir a resolução máxima do monitor:

No Windows 7, Windows 8, Windows 8.1 e Windows 10:

- **1.** Para Windows 8 e Windows 8.1 apenas, selecione o quadro Desktop para mudar para o ambiente de trabalho clássico.
- **2.** Clique com botão direito do mouse na área de trabalho e clique em **Screen Resolution (Resolução de Tela)**.
- **3.** Clique na lista suspensa da Resolução de tela e selecione **2560 x 1440**.
- **4.** Clique em **OK**.

Se você não vê **2560 x 1440** como uma opção, você pode precisar atualizar sua unidade gráfica. Dependendo do seu computador, complete um dos seguintes procedimentos:

Se você tem um computador de mesa ou computador portátil Dell:

· Vá para [www.dell.com/support](http://www.dell.com/support), digite a Marca de Serviço do seu computador e faça o download da unidade mais recente de sua placa gráfica.

Se você estiver usando um computador não Dell (portátil ou de mesa):

- Vá para o site de suporte do seu computador e baixe os últimos drivers gráficos.
- Vá para o seu website placa de vídeo e baixe os últimos drivers gráficos.

### **Se você tem um computador de mesa Dell ou um computador portátil Dell com acesso à internet**

- **1.** Acesse www.dell.com/support, digite a marca de serviço e baixar o driver mais recente para sua placa gráfica.
- **2.** Após instalar os drivers em seu adaptador de vídeo, tente configurar a resolução para **2560 x 1440** novamente.
- **OBSERVAÇÃO: Se você não pode definir a resolução para 2560 x 1440, entre em contato com a Dell para perguntar sobre uma placa gráfica que suporte essas resoluções.**

$$
\left(\text{1.13}\right)
$$

#### <span id="page-43-0"></span>**Se você tem um computador de mesa, computador portátil, ou placa gráfica não Dell**

No Windows 7, Windows 8, Windows 8.1 e Windows 10:

- **1.** Para Windows 8 e Windows 8.1 apenas, selecione o quadro Desktop para mudar para o ambiente de trabalho clássico.
- **2.** Clique com botão direito do mouse no desktop e clique em **Personalization (Personalização)**.
- **3.** Clique em **Change Display Settings (Alterar Configurações de Exibição)**.
- **4.** Clique em **Advanced Settings (Configurações Avançadas)**.
- **5.** Identifique o fornecedor do seu controlador gráfico pela descrição no topo da janela (por exemplo, NVIDIA, ATI, Intel e etc).
- **6.** Consulte o site do provedor de placa gráfica para obter um driver atualizado (por exemplo, [www.ATI.com](http://www.ATI.com) ou [www.AMD.com](http://www.NVIDIA.com)).
- **7.** Após instalar os drivers em seu adaptador de vídeo, tente configurar a resolução para **2560 x 1440** novamente.

### <span id="page-44-0"></span>**Usando a inclinação**

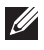

**OBSERVAÇÃO: O suporte não é conectado quando o monitor é despachado da fábrica.**

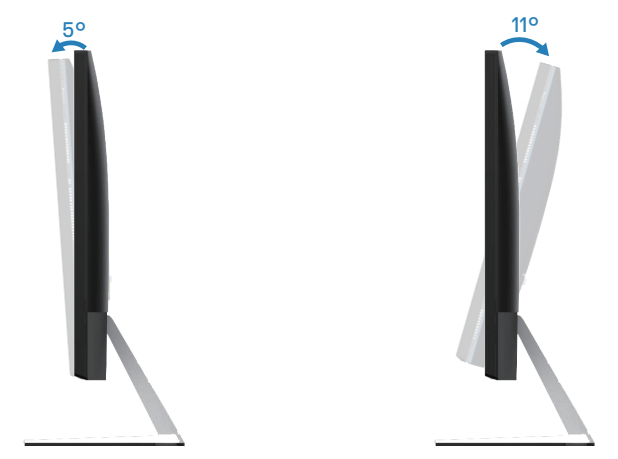

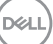

# <span id="page-45-1"></span><span id="page-45-0"></span>**Resolução de Problemas**

**ATENÇÃO: Antes de começar qualquer dos procedimentos desta seção, siga as [Instruções de Segurança](#page-51-2).**

### **Autoteste**

Seu monitor inclui uma função de autoteste que permite verificar se o monitor está funcionando corretamente. Se o monitor e o computador estão conectados corretamente, mas a tela permanece escura, execute o autoteste do monitor, executando as seguintes etapas:

- **1.** Desligue o computador e o monitor.
- **2.** Desconecte todos os cabos de vídeo do seu monitor. Desta forma, o computador não tem que estar envolvido.
- **3.** Ligue o monitor.

Se o monitor estiver funcionando corretamente, ele detecta que não há nenhum sinal e uma das seguintes mensagens aparece. Enquanto em modo autoteste, o LED permanece branco.

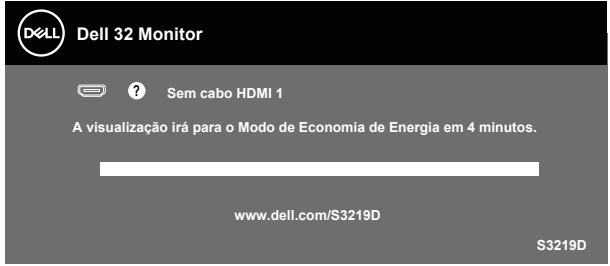

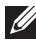

**OBSERVAÇÃO: Esta caixa também aparece durante o funcionamento normal, se o cabo do monitor fica desligado ou danificado.**

**4.** Desligue o monitor, desconecte e reconecte o cabo de vídeo, em seguida, ligue o computador e o monitor.

Se o monitor permanece escuro depois que você reconectar os cabos, verifique o seu controlador de vídeo e o computador.

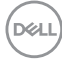

# <span id="page-46-0"></span>**Diagnósticos integrados**

O monitor tem uma ferramenta embutida de diagnóstico que ajuda a determinar se a anormalidade da tela que está ocorrendo é um problema inerente do seu monitor, ou do seu computador e placa de vídeo.

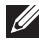

**OBSERVAÇÃO: Você pode executar o diagnóstico integrado apenas quando o cabo de vídeo está desconectado e o monitor está no modo autoteste.**

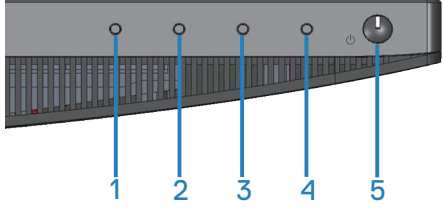

Para executar o diagnóstico integrado:

- **1.** Certifique-se de que a tela está limpa (sem partículas de pó sobre a superfície da tela).
- **2.** Desligue o cabo de vídeo(s) da parte de trás do computador ou monitor. O monitor entra em modo de autoteste.
- **3.** Pressione e segure o Botão 1 durante 5 segundos. Uma tela cinza aparece.
- **4.** Verifique cuidadosamente a tela para anormalidades.
- **5.** Pressione o Botão 1 na parte inferior do monitor novamente. A cor da tela muda para vermelho.
- **6.** Inspecione a tela para qualquer anormalidade.
- **7.** Repita os passos 5 e 6 para inspecionar a exibição nas telas verde, azul, preto, branco e telas de texto.

O teste está completo quando a tela de texto aparece. Para sair, pressione o Botão 1 novamente.

Se você não detectar nenhuma anormalidade na tela ao usar a ferramenta integrada de diagnóstico, o monitor está funcionando corretamente. Verifique a placa de vídeo e o computador.

DEL

# <span id="page-47-0"></span>**Problemas comuns**

A tabela a seguir contém informações gerais sobre problemas comuns do monitor que você pode encontrar e as possíveis soluções.

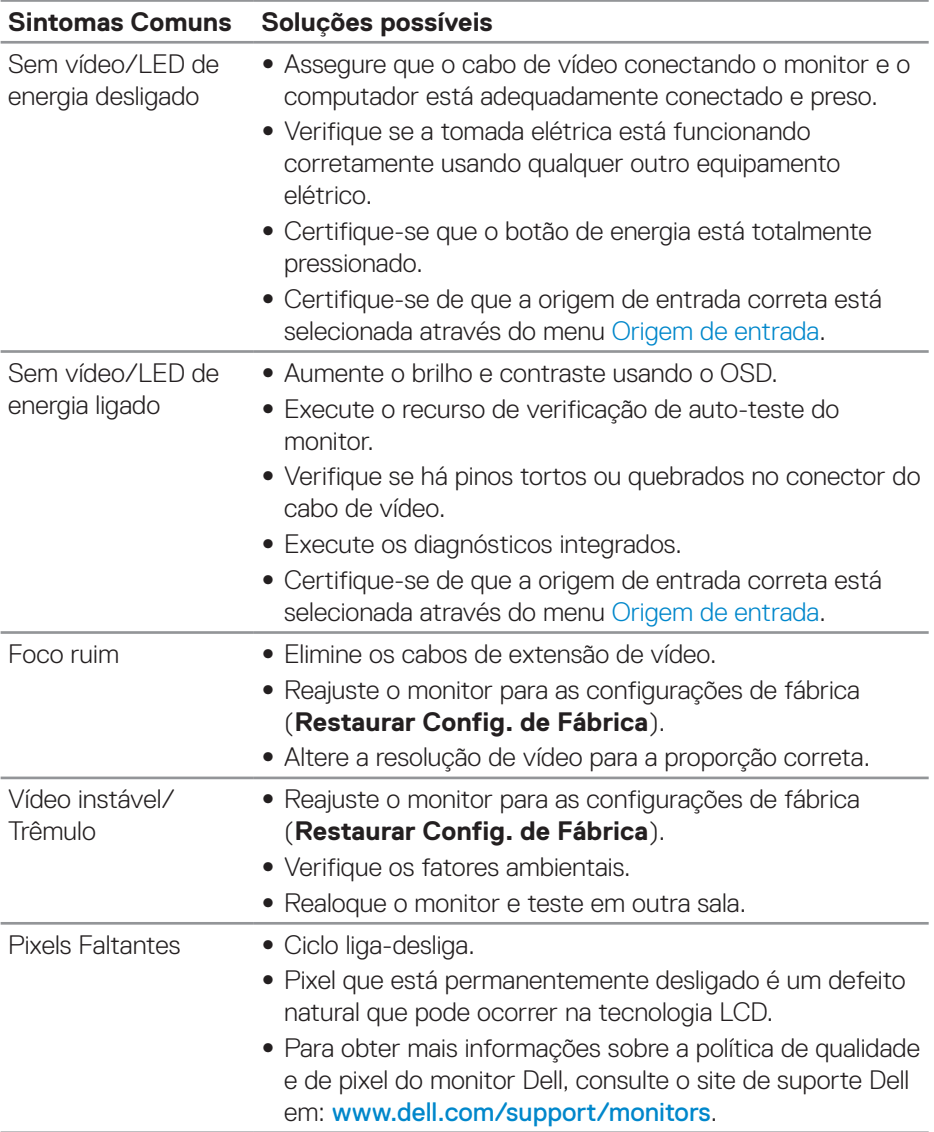

(dell

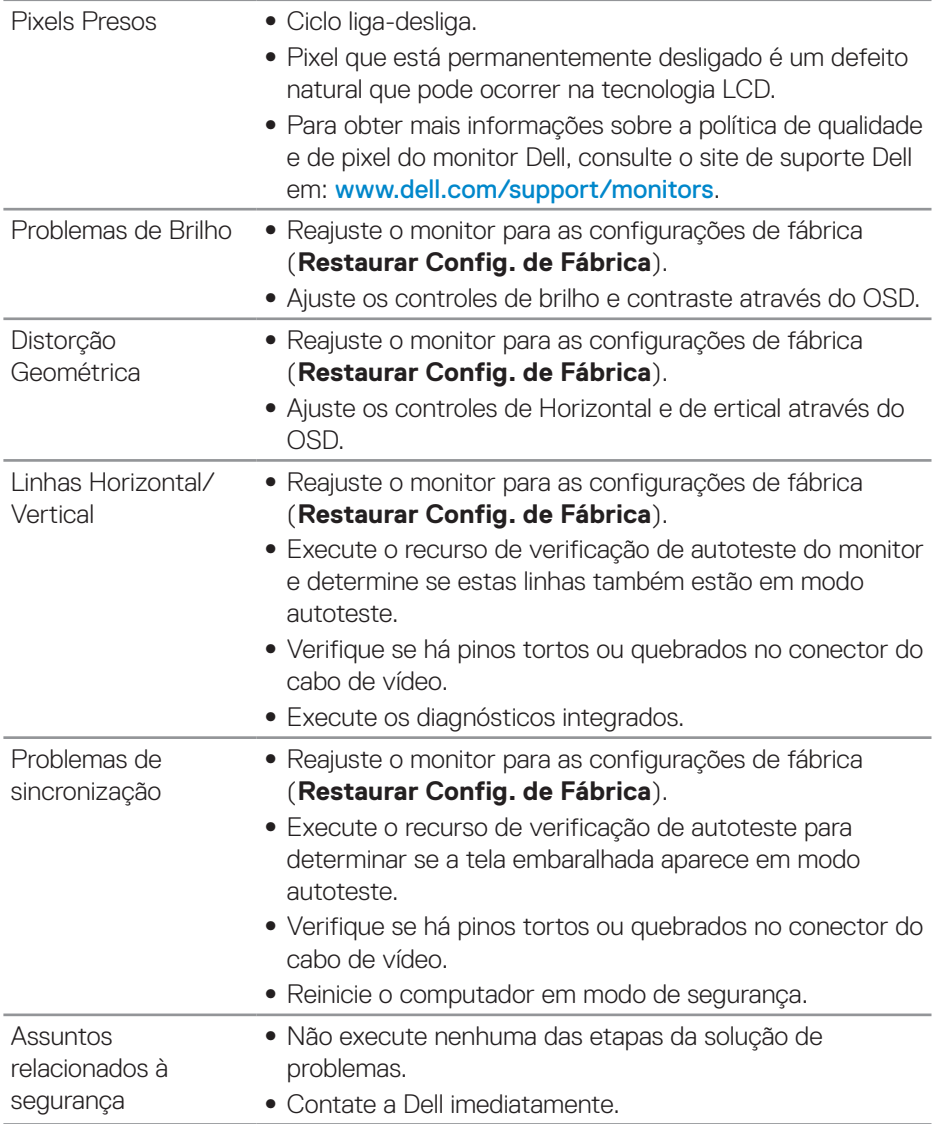

 $($ DELL

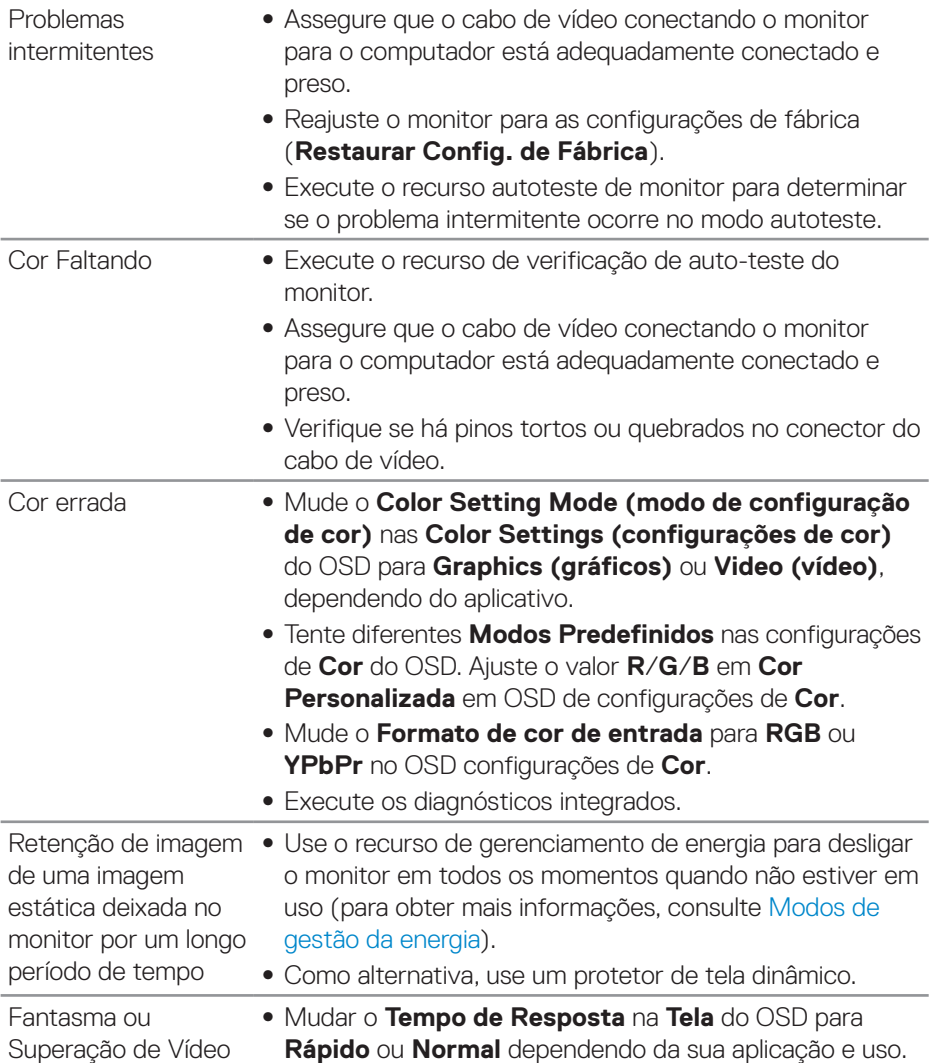

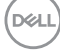

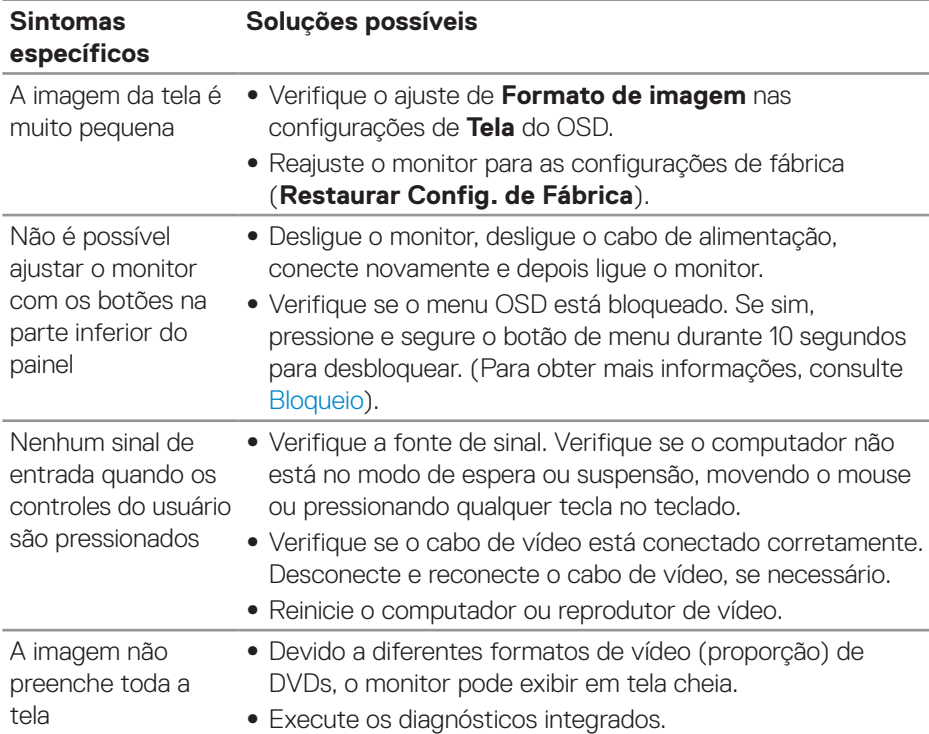

# <span id="page-50-0"></span>**Problemas específicos do produto**

(dell

# <span id="page-51-0"></span>**Apêndice**

### <span id="page-51-2"></span>**Instruções de Segurança**

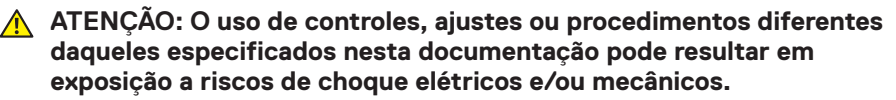

Para obter mais informações sobre instruções de segurança, consulte **Informações de Segurança, Meio Ambiente e Regulamentares (SERI)**.

# **Avisos da FCC (somente para os EUA) e outras informações regulamentares**

Para avisos da FCC e outras informações regulamentares, veja o website regulamentar em [www.dell.com/regulatory\\_compliance](http://www.dell.com/regulatory_compliance).

### <span id="page-51-1"></span>**Como entrar em contato com a Dell**

**Para clientes nos Estados Unidos, disque 800-WWW-DELL (800-999-3355).**

- 
- **OBSERVAÇÃO: Se você não tem uma conexão de Internet ativa, pode encontrar as informações de contato na nota fiscal de compra, fatura na embalagem, nota, ou catálogo de produtos da Dell.**

A Dell oferece várias opções de suporte e serviços on-line e por telefone. A disponibilidade varia de acordo com o país e o produto, e alguns serviços podem não estar disponíveis em todas as áreas.

Para obter suporte do conteúdo do monitor on-line:

**1.** Visite www.dell.com/support/monitors.

Para entrar em contato com a Dell para assuntos de vendas, suporte técnico, ou servico ao cliente:

- **1.** Visite [www.dell.com/support](http://www.dell.com/support/monitors).
- **2.** Verifique o seu país ou região no menu suspenso **Choose A Country/Region (Escolha um País/Região)** na parte inferior da página.
- **3.** Clique em **Contact Us (Entre em Contato Conosco)** no lado esquerdo da página.
- **4.** Selecione o link apropriado de serviço ou suporte de acordo com sua necessidade.
- **5.** Escolha um método para entrar em contato com a Dell que seja conveniente para você.
- **ATENÇÃO: Para monitores com painéis frontais brilhantes o usuário deve considerar a colocação do monitor uma vez que o painel frontal pode causar reflexos incômodos da luz ambiente e superfícies brilhantes.**

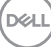

# <span id="page-52-0"></span>**Atribuições dos pinos**

### **Conector HDMI**

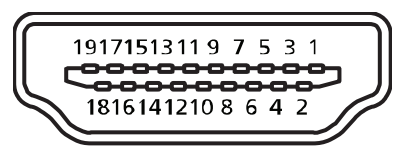

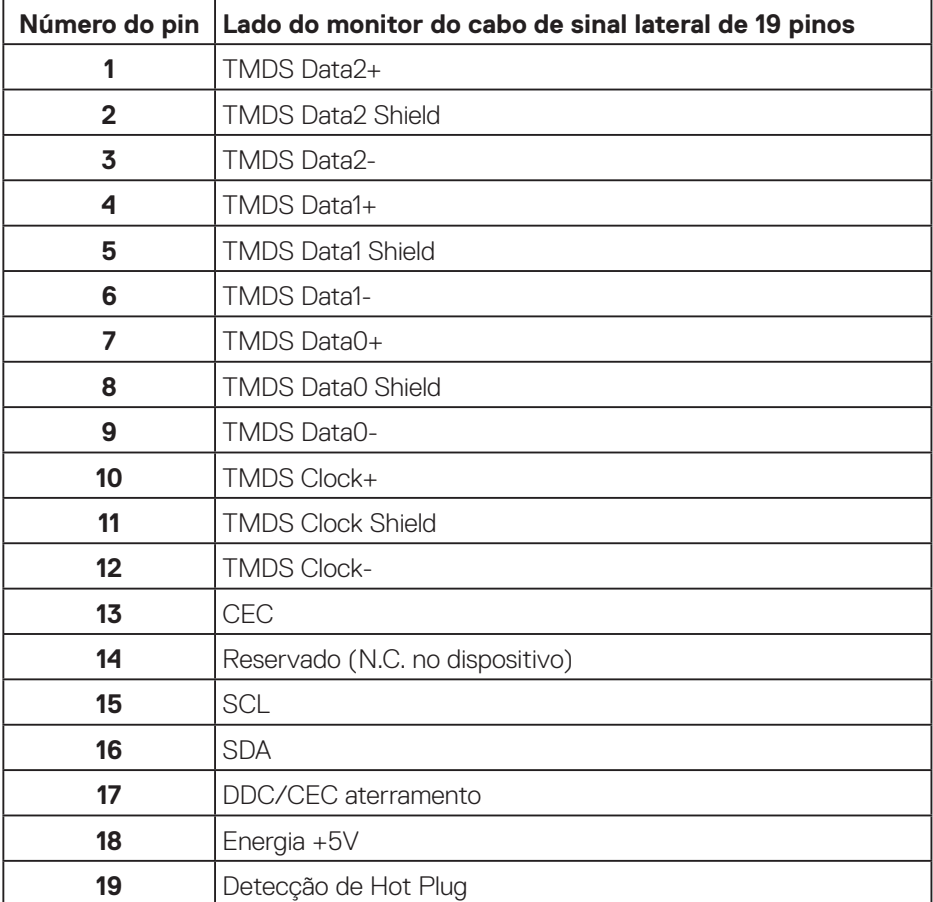

 **Apêndice** │ **53**

### **Conector DP**

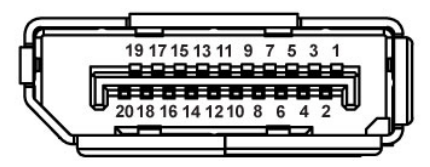

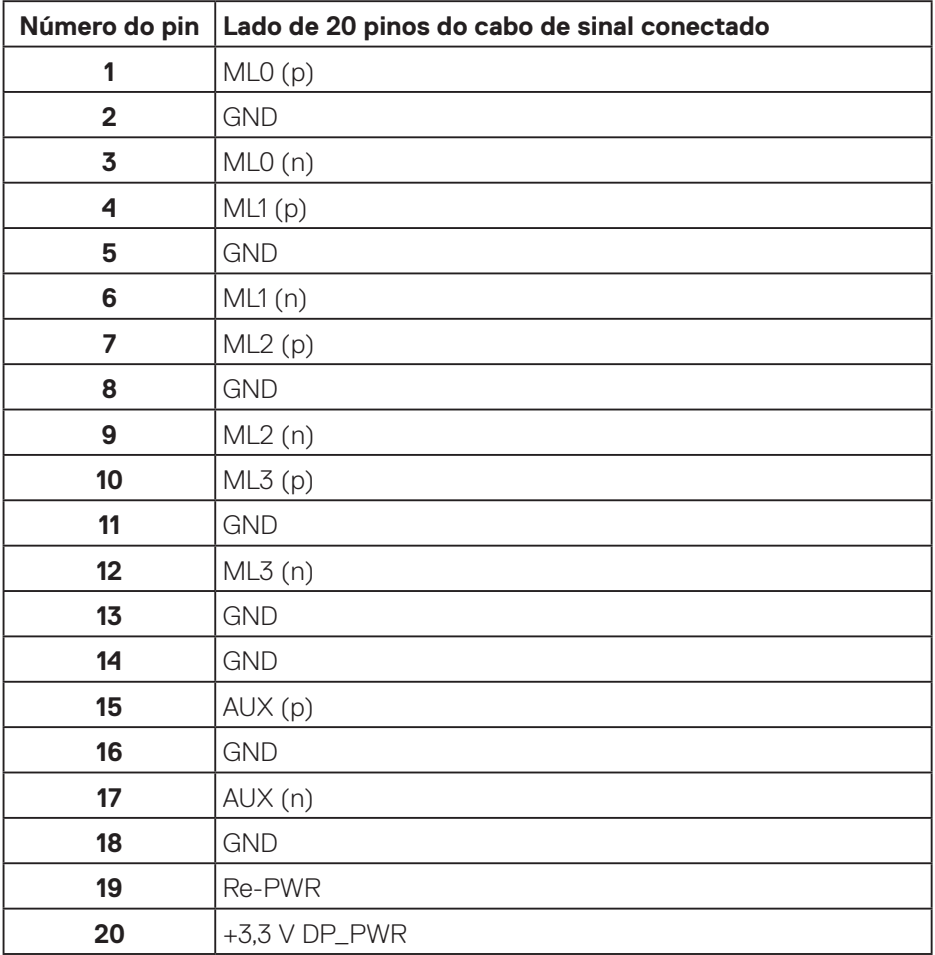

# $(\nabla)$

# <span id="page-54-0"></span>**Interface Universal Serial Bus (USB)**

Esta seção fornece a você informações sobre as portas USB disponíveis em seu monitor.

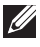

### **OBSERVAÇÃO: Este monitor é compatível com Super Speed USB 3.0 e High-Speed USB 2.0.**

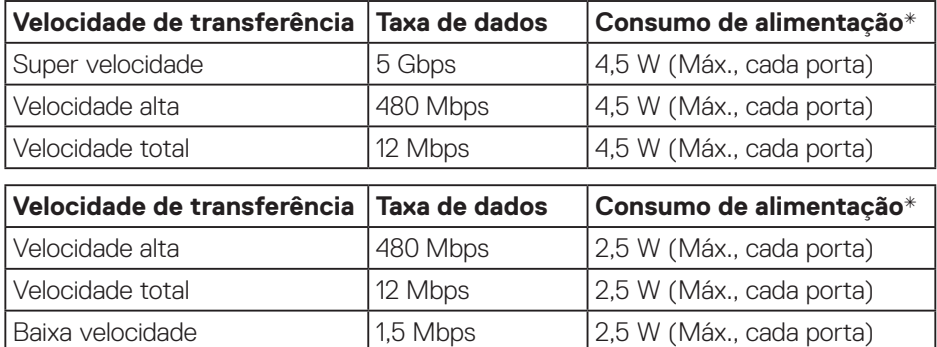

### Conector USB 3.0 upstream

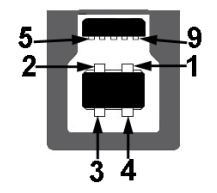

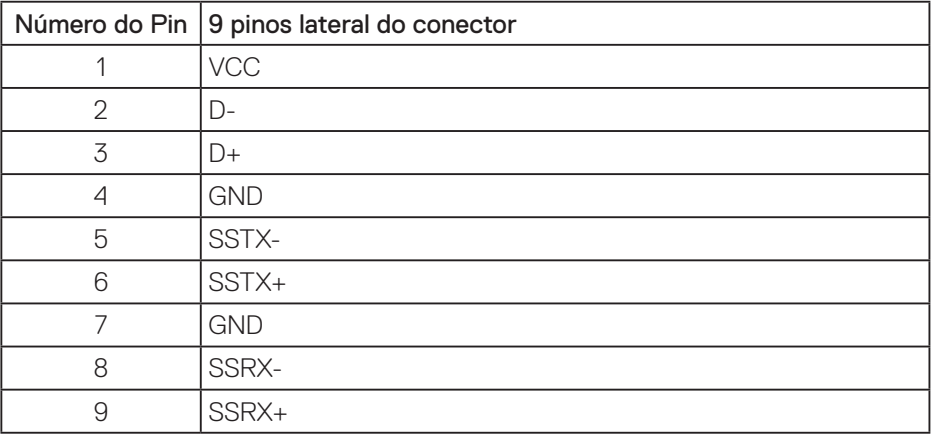

DELI

Conector USB 3.0 downstream

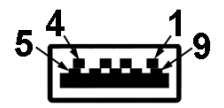

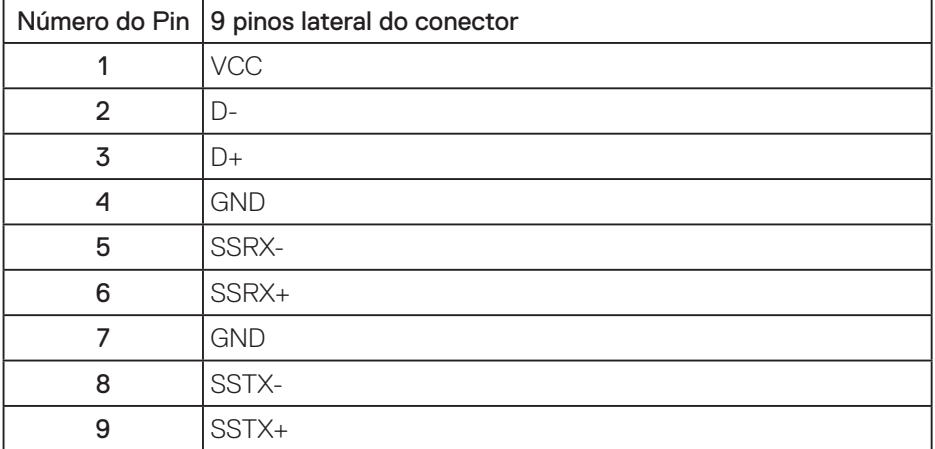

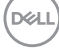